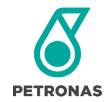

# GROUP DGP PROCUREMENT

### **B2B Marketplace Supplier User Guide**

Latest updated: 12 April 2020

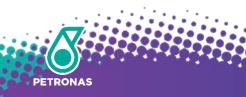

# **TABLE OF CONTENT**

Click on the item number to go to the selected section.

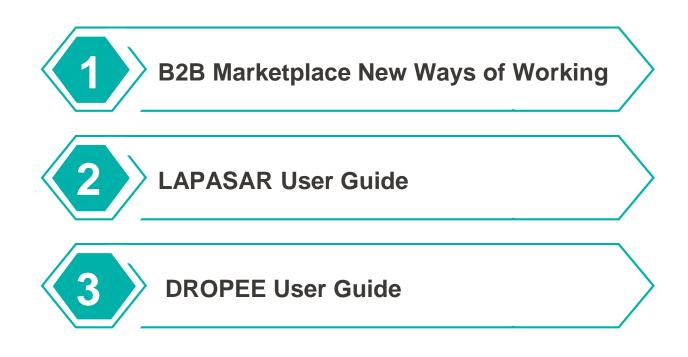

### **B2B Marketplace New Ways of Working**

Cross Functional Collaboration

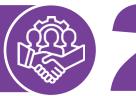

Proactive Ownership

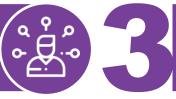

Embrace Technology

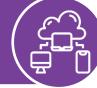

The online and integrated B2B procurement platform provides suppliers the opportunity to collaborate with PETRONAS more efficiently.

Suppliers are empowered to manage their own accounts, including product, price, shipping and other settings. Suppliers are encouraged to adopt an open mindset and actively utilise the new platform to drive procurement activities and elevate ways of working.

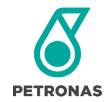

# GROUP DGP PROCUREMENT

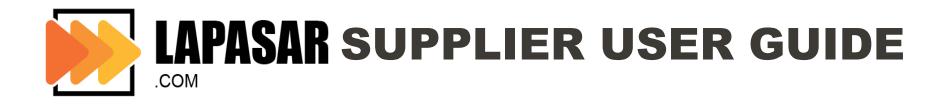

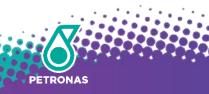

### **Objectives**

The purpose of this document is to provide an overview and step-by-step training to navigate through Lapasar.com as well as the capability to perform procurement functions on the marketplace.

The contents curated in this document allows the suppliers to achieve the following:

To obtain an understanding on how to **navigate** through the new B2B procurement platform and its functionalities.

To be equipped with sufficient knowledge to **use the system** based on the functions and features available.

To recognise the high level benefits of the system and the **new** ways of working around it.

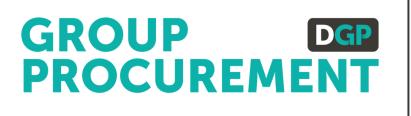

### **OVERVIEW & NEW WAYS OF WORKING**

# Introduction to LAPASAR

Lapasar.com is a B2B Procurement Marketplace, integrated with a sophisticated procurement system which simplifies and optimises procurement efficiency. Lapasar strive to bring together a streamlined experience for corporate buyers and suppliers.

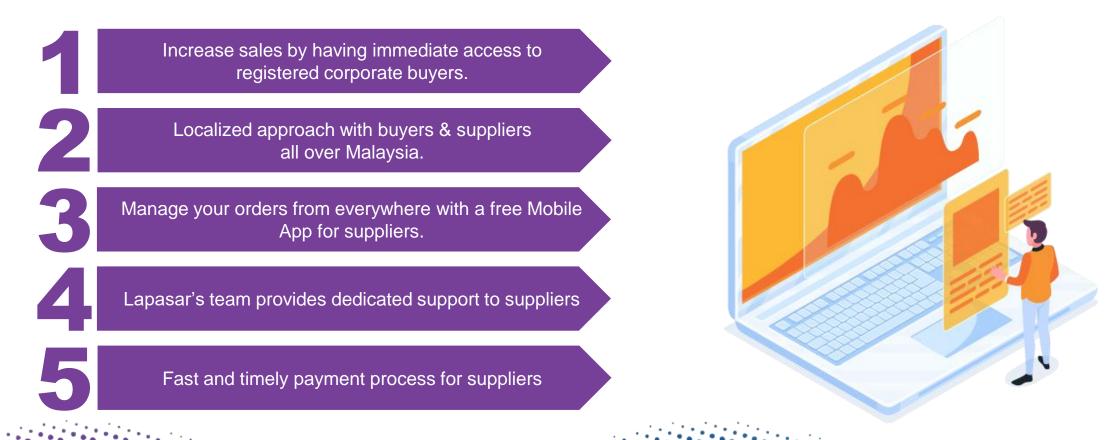

### **PETRONAS Supplier Eligibility & Verification**

Supplying goods or products to PETRONAS are strictly restricted to suppliers that have a valid registration and/or valid license issued by PETRONAS.

Suppliers are only **allowed to supply products** within the categories they have registered for and listed under the relevant **SWECs**.

Suppliers must also be prepared to submit the **proof of Registration or License** certificate with PETRONAS for verification purposes before onboarding Lapasar.com.

# Information Needed for Supplier Registration on Lapasar

Upon registering, the following documents are required to be submitted for validation as a Petronas supplier. Please send the documents to <u>welcome@lapasar.com</u>.

#### Company Registration Details

- Company Name
- Company Registration
   No.
- PIC Email Address
- PIC Contact Number
- Petronas license or registration certificate

#### Company Bank Details

- Bank Account Name
- Bank Account No.
- Bank Name
- Email Address for Payment Notification

# Company Verification

- IC Copies from Directors
- Form 9
- Form 24
- Form 44
- Form 49
- M&A
- Form 13 (if any)
- Form 32A (if any)

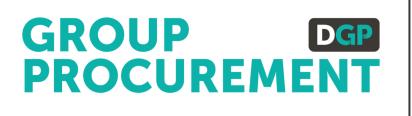

### **APPLICATION DEEP DIVE**

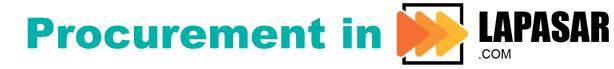

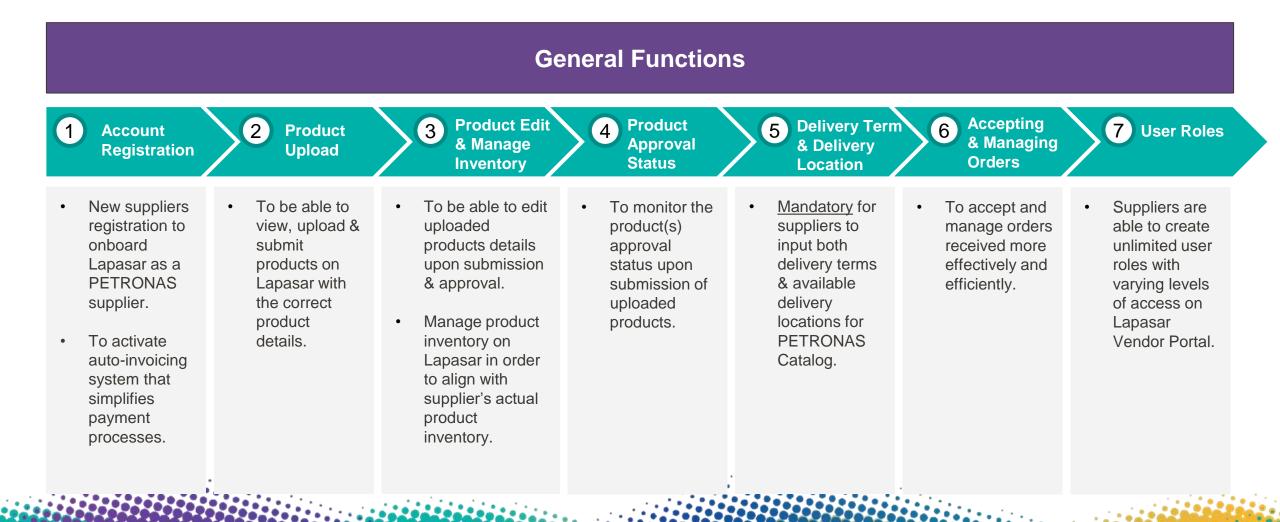

### **APPLICATION DEEP DIVE**

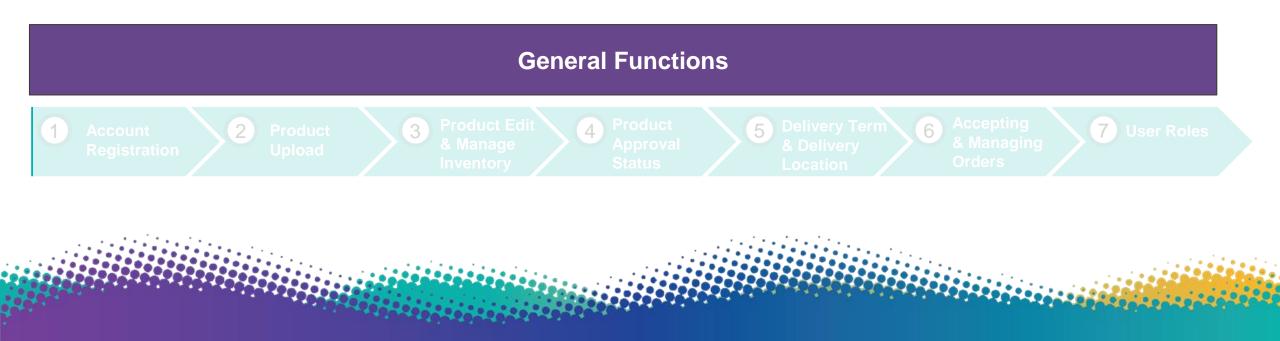

### **General Functions**

The system general functions and features are covered in this section.

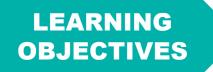

Suppliers will learn the basic system features and familiarise themselves with the interface to capably navigate Lapasar Vendor Portal for PETRONAS Catalog.

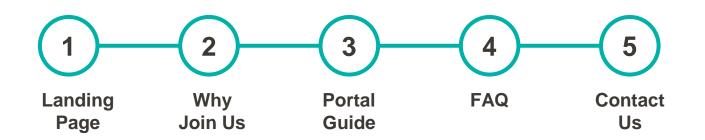

### **Landing Page**

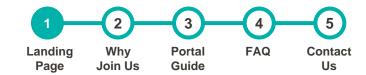

#### This is the landing page of Lapasar Vendor Portal for PETRONAS Catalog

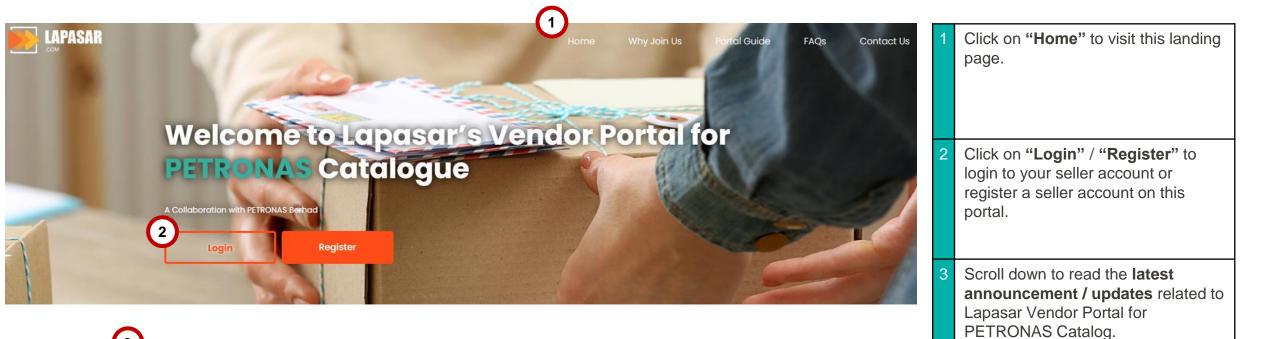

### <sup>3</sup>Join Us to Connect with **PETRONAS** Catalogue Today!

Lapasar.com is a B2B Procurement Marketplace, integrated with a sophisticated procurement system which simplifies and optimises procurement efficiency.

Lapasar strives to digitize and bring together a streamlined experience for corporate buyers and suppliers.

# Why Join Us

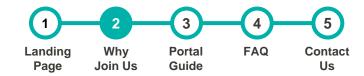

# The section contains an overview of Lapasar and our collaboration with PETRONAS

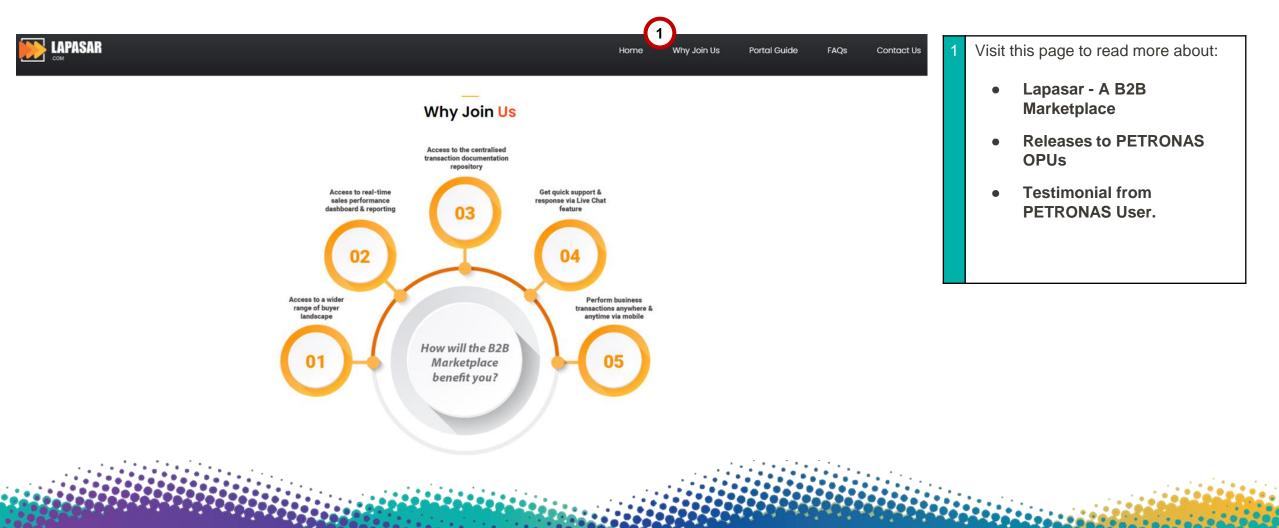

### **Portal Guide**

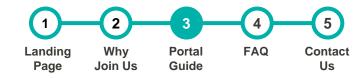

The section contains an overview of the supplier's status.

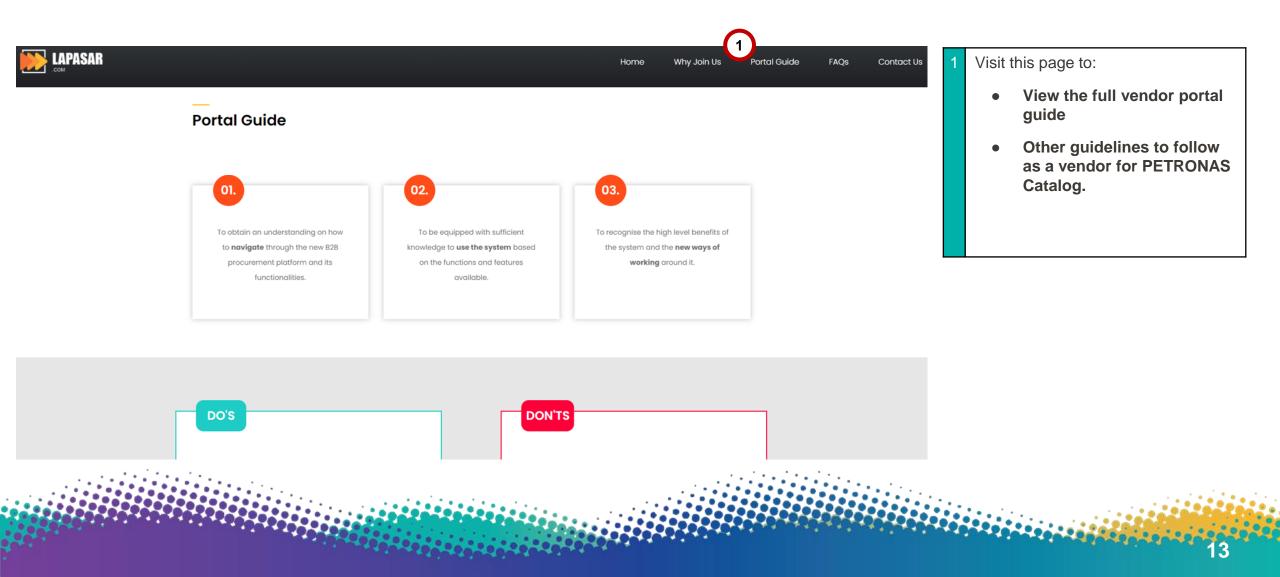

# **Frequently Asked Questions (FAQ)**

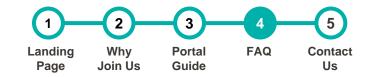

The section contains the FAQ regarding Lapasar and B2B Marketplaces for PETRONAS Catalog

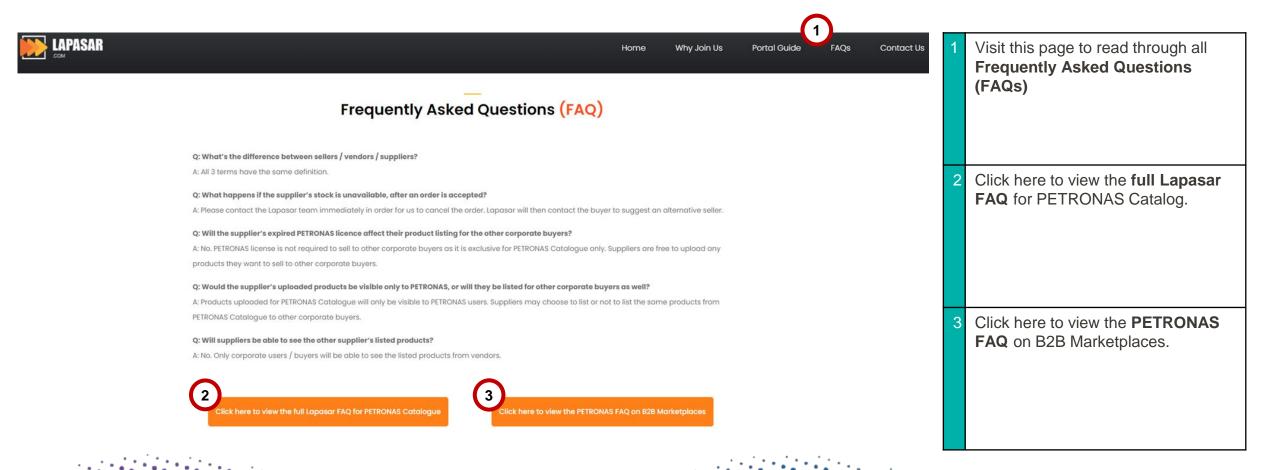

### **Contact Us**

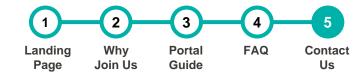

#### The section contains the information to contact Lapasar.com

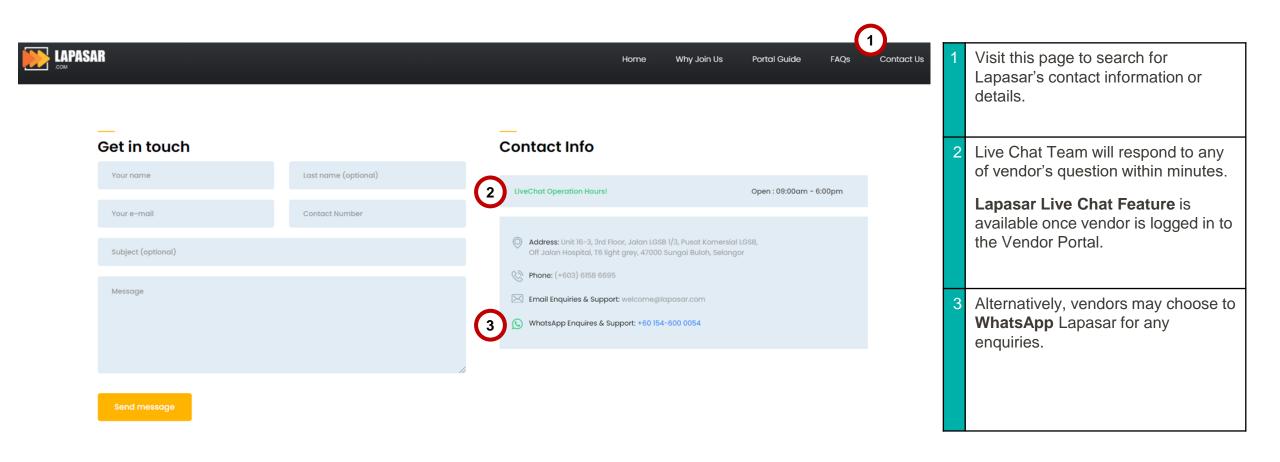

### **APPLICATION DEEP DIVE**

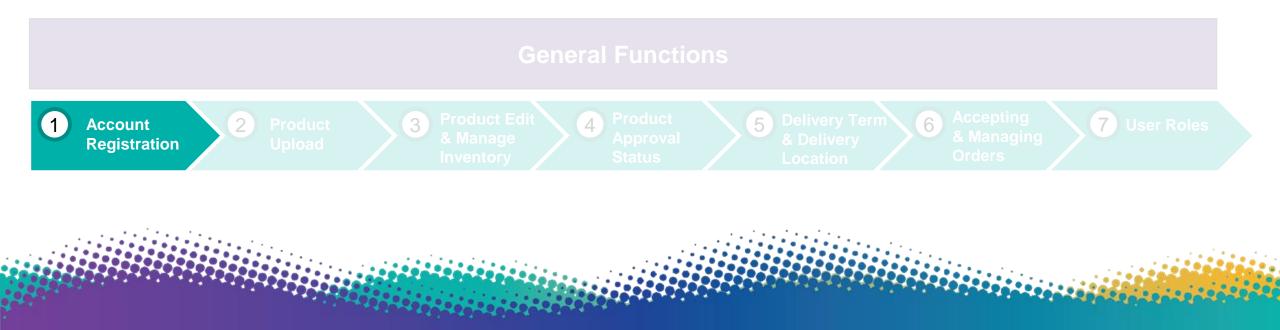

# **Account Registration for PETRONAS Catalog**

LEARNING

**OBJECTIVES** 

Suppliers will receive a confirmation email from Lapasar upon registering to assign a new password for the account.

Suppliers will be able to register an account on Lapasar Vendor Portal for PETRONAS Catalog and register for auto-invoicing for receiving payment purposes.

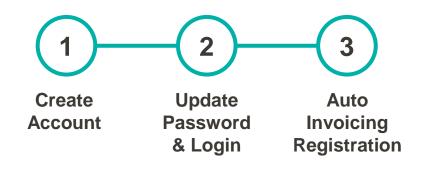

### **Create Account**

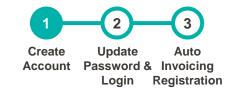

#### **<u>Click here (Registration Link)</u>** to register on Lapasar Vendor Portal for PETRONAS Catalog.

|                                                                 | elow and make sure you upload the latest PETRONAS License Certificate (with New SWEC Code) to ensure a smooth sign up process. You will then receive a registration confirmation email<br>uired to set your account password before logging in.<br>Company Name<br>Person Incharge Name | 1 | <ul> <li>Fill in the details required:</li> <li>Company Name</li> <li>PIC Name</li> <li>PIC Mobile Number</li> <li>PIC Email</li> </ul>             |
|-----------------------------------------------------------------|----------------------------------------------------------------------------------------------------|---|----------------------------------------------------------------------------------------------------|
| Contact Number<br>Email Address<br>PETRONAS License Certificate | Contact Number E-mail Choose File No file chosen Please upload your latest PETRONAS License Certificate with the new SWEC codes                                                                                                    | 2 | Upload supplier's <b>latest</b><br><b>PETRONAS License Certificate</b> &<br>input the <b>License Certificate Expiry</b><br><b>Date (DD/MM/YYYY)</b> |
| PETRONAS License Certificate<br>Expiry Date                     | dd/mm/yyyy       i         Please input the expiration date as per your PETRONAS License Certificate here         reed to abide by Terms and Conditions.         3         Submit Registration                                                                                          | 3 | Click on ' <b>Submit Registration</b> '<br>upon ticking on the T&C checkbox.                                                                        |

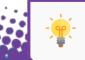

Visit <u>PETRONAS Licensing Management System (PLMS)</u> to download your latest PETRONAS License Certificate.

# **Update Password & Login**

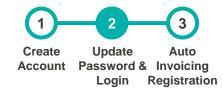

You will receive an email from <u>welcome@lapasar.com</u> with the title "Welcome to Lapasar.com". Click on the link in the email and you will be directed to this page to set your password.

| LAPASAR                                 | 2 | Enter a new password and confirm that the password matches.                                                                                                    |
|-----------------------------------------|---|----------------------------------------------------------------------------------------------------|
| .COM<br>Update Password<br>New Password |   | <ul> <li>Click on "Save Changes" to save the new password for this Vendor Portal Account for PETRONAS Catalog.</li> <li>Supplier will then be directed to the Login Page for Lapasar Vendor</li> </ul> |
| Confirm Password 2 Save Changes         |   | Portal.                                                                                                    |

# **Auto-Invoicing Registration (A)**

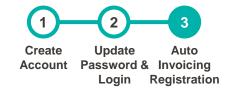

Lapasar uses an auto-invoicing system, enabled through a one-time registration. On the Lapasar platform, we do not require invoices from suppliers in order to release payments.

| PETRONAS Vendor Portal                                        | ≡ Home                       |                        |                   |          |           | Go to Portal | 1 Click on ' <b>Profile Settings</b> ' on the     |
|---------------------------------------------------------------|------------------------------|------------------------|-------------------|----------|-----------|--------------|---------------------------------------------------|
| Haven Koe                                                     | My Profile                   |                        |                   |          |           | My Profile   | Left Navigation Bar.                              |
| 1 2 Dashboard                                                 |                              | My Account Update Pass | word              |          |           |              |                                                   |
| <ul> <li>Profile Settings</li> <li>Manage Location</li> </ul> |                              | Name                   | Haven Koe         |          |           |              |                                                   |
| Anage Users                                                   | Haven Koe                    | Email                  | haven@lapasar.com |          |           |              | 2 Click on 'Company Profile' under<br>My Profile. |
| Manage Delivery Locations                                     | haven@lapasar.com            | Hotline/Phone          | 0169744900        |          |           |              | wy Frome.                                         |
| 💼 Manage Delivery Terms                                       | <b>Date of Birth</b> NA      | Gender                 | ○ Male ○ Female   |          |           |              | Continue the steps on the next slide.             |
| FEATURES                                                      | 오 <sup>J</sup> Gender        | Date of Birth          | Date Of Birth     |          |           |              |                                                   |
| 🕒 Manage Orders 🛛 🧕 🙆 Manage Products                         | <b>J</b> Mobile 0169744900   | Address                | Lot No.           | Street 1 |           |              |                                                   |
| 1 Upload Products                                             | Address NA                   |                        | Street 2          |          |           |              |                                                   |
| Product Approval Status                                       | 2                            |                        | Country           | State    | City/Town |              |                                                   |
| Full Product List (View only)                                 | Company Profile Activity Log | Upload Photo           | Choose file       |          |           | Browse       |                                                   |
| O Logout                                                      |                              |                        | Save Changes      |          |           |              |                                                   |

# **Auto-Invoicing Registration (B)**

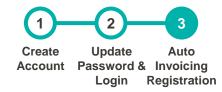

Suppliers will be able to activate auto-invoicing system on Lapasar by providing mandatory company documents.

| PETRONAS Vendor Portal         | ≡ Home                                                                  |                                          |                                                     |                     |                                                                           | Go to Portal | 3                                | Click on 'Auto Invoice Application'             |  |  |
|--------------------------------|-------------------------------------------------------------------------|------------------------------------------|-----------------------------------------------------|---------------------|---------------------------------------------------------------------------|--------------|----------------------------------|-------------------------------------------------|--|--|
| Haven Koe                      |                                                                         | Company Profile Tax Settings I           | icence Certificate Auto Invoice                     | Application         | ]                                                                         |              | 5                                | under Company Profile                           |  |  |
| Dashboard     Profile Settings |                                                                         | Application Form Template                | Download 🛓<br>Note: Please download and fill up the | e form. After that, | please upload the scanned form at "Signed Application Form" upload field. |              | 4                                | Click on the <b>'Download'</b> Button           |  |  |
| Manage Location                | Lapasar.com 5                                                           | Signed Application Form                  | Choose file                                         |                     | Browse                                                                    |              | under Application Form Template. |                                                 |  |  |
| 📽 Manage Users 🔹 🔸             | Registration No.                                                        |                                          | Size Limit: 10MB   Allowed Format: .pdf.            |                     |                                                                           |              |                                  | Discos fill in the form upon                    |  |  |
| Manage Delivery Locations      | Address 6                                                               | Company Registration Type *              | Private Limited                                     |                     |                                                                           | •            |                                  | Please fill in the form upon                    |  |  |
| 💼 Manage Delivery Terms        | Unit 16-3,, Pusat Komersial LGSB, Off Jalan Hospital,<br>T6 Light Grey, | Form 9 *                                 |                                                     |                     | Form 24 *                                                                 |              |                                  | downloading.                                    |  |  |
| EATURES                        | , Selangor,                                                             | Choose file                              |                                                     | Browse              | Choose file                                                               | Browse       | 5                                | Upon filling up the form, please                |  |  |
| 🌓 Manage Orders 🛛 🧕            | Malaysia,<br>47000\.                                                    | Size Limit: 10MB   Allowed Format: .pdf. |                                                     |                     | Size Limit: 10MB (Allowed Format: .pdf.                                   |              |                                  | Upload (click on 'Browse') the filled           |  |  |
| Manage Products                | Description                                                             | Form 44 *                                |                                                     |                     | Form 49 *                                                                 |              |                                  | form under Signed Application                   |  |  |
| 1 Upload Products              | e beschption                                                            | Choose file Browse                       |                                                     |                     | Choose file                                                               | Browse       |                                  | Form.                                           |  |  |
| Product Approval Status        | Le Contact Person                                                       | Size Limit: 10MB   Allowed Format: .pdf. |                                                     |                     | Size Limit: 10MB   Allowed Format: .pdf.                                  |              |                                  |                                                 |  |  |
| Full Product List (View only)  | haven@lapasar.com                                                       | Form 13                                  |                                                     |                     | rm 32A                                                                    |              |                                  | Click on the dropdown menu under                |  |  |
|                                | 0169744900                                                              | Choose file                              |                                                     | Browse              | Choose file Browse                                                        |              |                                  | Company Registration Type to                    |  |  |
| O Logout                       | My Profile                                                              | Size Limit: 10MB   Allowed Format: .pdf. |                                                     |                     | Size Limit: 10MB   Allowed Format: .pdf.                                  |              |                                  | select between 'Private Limited OR              |  |  |
|                                | My Fronte                                                               | Form Memorandum and Articles of A        | ssociation                                          |                     |                                                                           |              |                                  | Enterprise'                                     |  |  |
|                                | Activity Log                                                            | Choose file                              |                                                     | Browse              |                                                                           |              |                                  | •                                               |  |  |
|                                |                                                                         | Size Limit: 10MB   Allowed Format: .pdf. |                                                     |                     | 7                                                                         | Save Changes |                                  | Kindly upload all the company documents stated. |  |  |
|                                |                                                                         |                                          |                                                     |                     |                                                                           |              | 7                                | Click on <b>'Save Changes'</b> to save all      |  |  |

21

information input / uploaded

### **APPLICATION DEEP DIVE**

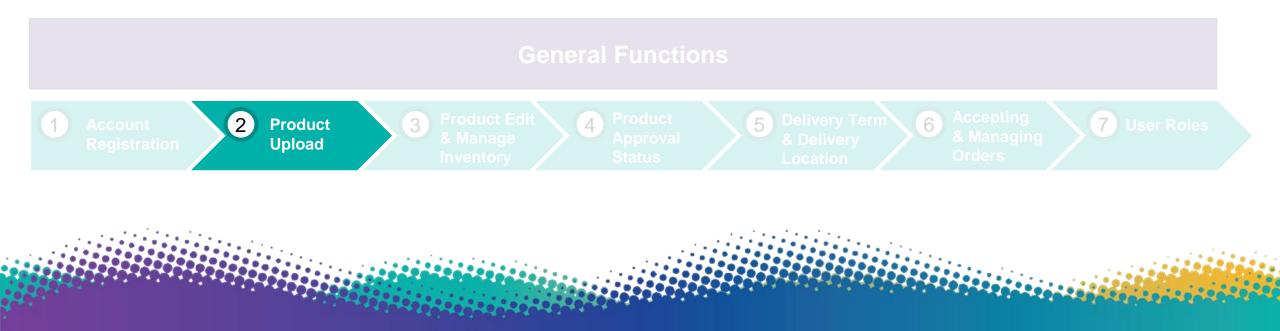

### **Product Upload**

This section allows supplier to view, quote and submit products quoted for approval.

LEARNING OBJECTIVES

Suppliers will be able to view, upload and submit quoted products for PETRONAS Catalog through this Lapasar Vendor Portal.

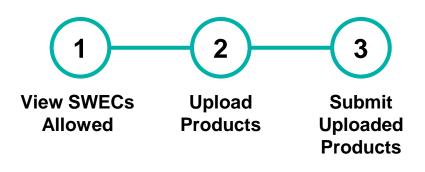

### **View SWECs Allowed to Quote**

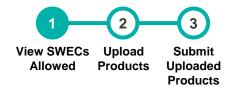

#### This section will display a list of SWECs allowed for supplier's company to quote for

**PETRONAS Catalog.** \*Do find the full list of SWECs available for PETRONAS Catalog <u>Here (Link)</u>.

| PETRONAS Vendor Portal                                            |                   |                   |                       |                        |                             | Go to Portal                | 1 Click on <b>'Upload Products'</b> on the                                          |
|-------------------------------------------------------------------|-------------------|-------------------|-----------------------|------------------------|-----------------------------|-----------------------------|-------------------------------------------------------------------------------------|
| Haven Koe                                                         | Upload            | Products for Appr | roval                 |                        |                             | List of Approved SWEC Codes | Left Navigation Bar.                                                                |
| 2 Dashboard                                                       | 2                 |                   |                       |                        |                             | $\bigcirc$                  |                                                                                     |
| Profile Settings                                                  | 2) <sub>No.</sub> | SWEC Codes        | Total Material Number | Total Approved Product | Total Not-Submitted Product | 3<br>Action                 | 2 View the list of allowed SWEC                                                     |
| Ø Manage Location                                                 | 1                 | 24131100P         | 565                   | 4                      | 0                           |                             | Codes for supplier's company for                                                    |
| Manage Users                                                      | 2                 | 16160000P         | 189                   | 0                      | 0                           |                             | PETRONAS Catalog.                                                                   |
| Manage Delivery Terms                                             | 3                 | 28131600P         | 1                     | 0                      | 0                           |                             |                                                                                     |
| TURES                                                             | 4                 | 28152400P         | 1                     | 0                      | 0                           |                             |                                                                                     |
| Manage Orders 🛛 🚺                                                 | 5                 | 25171100P         | 13                    | 0                      | 0                           |                             | Click the <b>Icon under 'Action'</b> to                                             |
| Manage Products Upload Products                                   | 6                 | 25171800P         | 129                   | 0                      | 0                           |                             | view more or quote for the product listed.                                          |
| Product Approval Status                                           |                   |                   |                       |                        |                             |                             |                                                                                     |
| <ul> <li>Full Product List (View only)</li> <li>Logout</li> </ul> |                   |                   |                       |                        |                             |                             | Upon clicking on the icon, find more steps to quote for products on the next slide. |

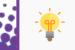

Please contact **Lapasar Live Chat Team** or <u>Lapasar WhatsApp</u> if there are any missing / extra SWECs available to be quoted on your list.

# **Upload Products (A)**

View SWECs Upload Submit Allowed Products Uploaded Products

This section allows suppliers to view product listing details & upload products accordingly. Suppliers will be directed to this page upon clicking on the eye icon for a selected SWEC Code.

| <ul> <li>PETRONAS Vendor Portal</li> <li>Haven Koe</li> <li>Dashboard</li> <li>Profile Settings</li> <li>Manage Location</li> <li>Manage Users</li> </ul> | Upda       | Home<br>ate Produ          | uct for App                    | oroval<br>Q Search                                                                                                    | Reset              |                 |                                                                      | Go to Portal<br>List Of Swec Code / 25171800P        | 1 | Click on the <b>dropdown menu</b> under<br><b>Material Number</b> to view the<br>Material Number (Products ID)<br>allowed to be quoted under the<br>selected SWEC.                                                       |
|----------------------------------------------------------------------------------------------------|------------|----------------------------|--------------------------------|----------------------------------------------------------------------------------------------------|--------------------|-----------------|----------------------------------------------------------------------|------------------------------------------------------|---|----------------------------------------------------------------------------------------------------|
| Manage Delivery Locations     Manage Delivery Terms      FEATURES     Manage Orders                                                                       | <b>No.</b> | SWEC<br>Codes<br>25171800P | Material<br>Number<br>51317156 | Characteristics Desc<br>SPORT AND RECREATIONAL EQUIPMENT                                                                                                    | Base<br>Unit<br>EA | Product Details | Total Alternative<br>Products<br>Pending 0<br>Approved 0<br>Reject 0 | Action<br>3<br>Add = Alternative<br>View All Product | 2 | Click on <b>'Add'</b> to quote for products<br>with <u>exactly the same</u> specification /<br>functionality stated under<br><b>Characteristic Desc</b> .                                                                |
| <ul> <li>Manage Products</li> <li>Upload Products</li> <li>Product Approval Status</li> <li>Full Product List (View only)</li> <li>Logout</li> </ul>      | 2          | 25171800P                  | 51293061                       | TYPE : -<br>POWER RATING : -<br>DIMENSION SIZE : 98 X 75 X 150 CM,174 X 86 X<br>151 CM UNFOLD<br>APPLICATION : -<br>MANUFACTURER NAME : BH FITNESS<br>MODEL NUMBER : BT6385C<br>1.75 HP/ 3.5 HPP MOTOR, SPEED 1-18KM/H, INCLINE 15 LEVEL,<br>RUNNING BELT<br>141 X 50 CM, WEIGHT 81 KG | EA                 |                 | Pending 0<br>Approved 0<br>Reject 0                                  | ■ Add ≓ Alternative<br>View All Product              | 3 | Click on 'Alternative' to quote for<br>products with the <u>same</u> specification<br>/ functionality stated under<br>Characteristic Desc - but may vary<br>in other aspects such as brand<br>and manufacturing origins. |

# **Upload Products (B)**

This section allows suppliers to view product listing details & upload products accordingly. Click on 'Add' and this window will pop up for supplier to input product details.

| Add Product Details [25171800P - 51317156] Alternative Item? No                                                                                                    |                                 | R              | nput <b>'Product Name'</b> & <b>'Additiona</b><br><b>emarks / Description'</b> for the<br>roduct accordingly.                       |
|----------------------------------------------------------------------------------------------------|---------------------------------|----------------|----------------------------------------------------------------------------------------------------|
| *Alternative items are products that have the exact same function and specification as the products lister<br>vary in other aspects such as brand and manufacturing origins.  Product Name Additional Remarks / Description                                                                                                    | i on PETRONAS catalogue but may | in<br>3'       | nput 'Unit Price' - must be<br>Inclusive of Product Unit Price +<br>% Commission + Delivery<br>Pharges*                             |
| With the intervention of the intervention of the interventintequal of the intervention of the intervention of the i | elivery Location Tab.           | *s<br>au<br>du | Set the delivery charges<br>ccording to supplier's available<br>elivery locations.Refer to the<br>ides for Manage Delivery Location |
| Minimum Order Quantity (MOQ)          1         Delivery Terms (Days)         From       Day/s         Upload Image                                                                                                    | Day/s VII<br>M                  | 6 In           | <ul> <li>Minimum Order Quantity</li> <li>Delivery Terms (Days)</li> <li>Upload the exact image(s)</li> </ul>                        |
| Add Image<br>Size Limit 2MB   Allowed Format: .gif, .jpg, .png, .jpeg   Maximum: 6                                                                                                    |                                 |                | indly confirm the details inputted nd click on ' <b>Save'.</b>                                                                      |

# **Submit Uploaded Products (A)**

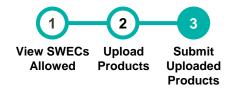

This section allows suppliers to view product details uploaded & submit for approval. Upon clicking on 'Save' from the last slide, supplier will be directed to this page.

| PETRONAS Vendor Portal          | =     | lome                 |                 |                                  | Go to Portal | 1                                                           | Click on 'Add New Products' if you |                               |   |                                                                      |
|---------------------------------|-------|----------------------|-----------------|----------------------------------|--------------|-------------------------------------------------------------|------------------------------------|-------------------------------|---|----------------------------------------------------------------------|
| Haven Koe                       | Upda  | ate Produc           | ct for Approva  | ıl                               |              |                                                             |                                    | List Of Swec Code / 25171800P |   | wish to upload more products before submitting products uploaded for |
| 🕐 Dashboard                     | Mater | ial Number           |                 |                                  |              |                                                             |                                    |                               |   | approval.                                                            |
| 💄 Profile Settings              | 5131  | 7156                 |                 |                                  | •            |                                                             |                                    |                               |   |                                                                      |
| Manage Location                 |       |                      |                 |                                  | Q Sea        | arch Reset                                                  |                                    |                               |   |                                                                      |
| 🛎 Manage Users 🔹 🔸              |       |                      |                 |                                  |              |                                                             |                                    |                               |   |                                                                      |
| Manage Delivery Locations       |       |                      |                 |                                  |              |                                                             |                                    |                               | 2 | Click on 'Next' to proceed with                                      |
| 💼 Manage Delivery Terms         | No.   | SWEC Codes           | Material Number | Characteristics Desc             | Base Unit    | Product Details                                             | Total Alternative Products         | Action                        | 2 | Click on 'Next' to proceed with                                      |
| FEATURES                        | 1     | 25171800P            | 51317156        | SPORT AND RECREATIONAL EQUIPMENT | EA           | Product Title : Upload Test<br>Product Desc : Upload Test 2 | Pending o<br>Approved o            | ☑ Edit ≓ Alternative          |   | submitting products uploaded for approval.                           |
| 🕒 Manage Orders 🛛 🧕             |       |                      |                 |                                  |              | MOQ:5<br>Unit Price:RM200                                   | Reject 0                           |                               |   |                                                                      |
| Manage Products                 |       |                      |                 |                                  |              | Delivery terms : 7 - 14 Days                                |                                    |                               |   |                                                                      |
| 🗘 Upload Products               |       |                      |                 |                                  | Add New      | Products Next                                               |                                    |                               |   |                                                                      |
| Product Approval Status         |       |                      |                 |                                  |              |                                                             |                                    |                               |   |                                                                      |
| X Full Product List (View only) | Show  | ing 1 to 1 of 1 entr | ies             |                                  | C            |                                                             |                                    |                               |   |                                                                      |
| O Logout                        |       |                      |                 |                                  |              |                                                             |                                    |                               |   |                                                                      |

# **Submit Uploaded Products (B)**

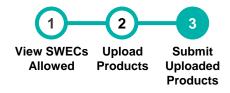

28

This section allows suppliers to view product details uploaded & submit for approval. Upon clicking on 'Save' from the last slide, supplier will then be directed to this page.

| PETRONAS Vendor Portal                                        | <b>≡</b> Home |                    |                       |                                                       |                             | Go to Portal                | 3 | Supplier may view the numbers of                        |
|---------------------------------------------------------------|---------------|--------------------|-----------------------|-------------------------------------------------------|-----------------------------|-----------------------------|---|---------------------------------------------------------|
| Haven Koe                                                     | Upload        | Products for Appro | val                   |                                                       |                             | List of Approved SWEC Codes |   | products quoted under 'Total Not-<br>Submitted Product' |
| Dashboard                                                     |               |                    | * Please c            | Submit Products Quoted                                |                             |                             |   |                                                         |
| <ul> <li>Profile Settings</li> <li>Manage Location</li> </ul> |               |                    | T LOSE C              | lick here to submit an products uploaded for approval | 3                           |                             |   |                                                         |
| Manage Users                                                  | No.           | SWEC Codes         | Total Material Number | Total Approved Product                                | Total Not-Submitted Product | Action                      | 4 | Click on 'Submit Products Quoted'                       |
| Manage Delivery Locations                                     | 1             | 24131100P          | 565                   | 4                                                     | 0                           | <b>@</b>                    |   | button to submit all products quoted                    |
| 苗 Manage Delivery Terms                                       | 2             | 16160000P          | 189                   | 0                                                     | 0                           | <b>@</b>                    |   | for this round.                                         |
| FEATURES                                                      | 3             | 28131600P          | 1                     | 0                                                     | 0                           | <b>@</b>                    |   | Supplier may quote & submit their                       |
| Manage Orders                                                 | 4             | 28152400P          | 1                     | 0                                                     | 0                           | 0                           |   | products quoted anytime - even if                       |
| <ul> <li>Manage Products</li> <li>Upload Products</li> </ul>  | 5             | 25171100P          | 13                    | 0                                                     | 0                           | 0                           |   | it's just submitting 1 product at a                     |
| Product Approval Status                                       | 6             | 25171800P          | 129                   | 0                                                     | 1                           | <b>@</b>                    |   | time.                                                   |
| Full Product List (View only)                                 |               |                    |                       |                                                       |                             |                             |   |                                                         |
| O Logout                                                      |               |                    |                       |                                                       |                             |                             |   |                                                         |

# **Submit Uploaded Products (C)**

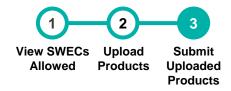

29

This section allows suppliers to submit products uploaded for approval. Upon clicking on 'Submit Products Quoted' from the last slide, a window will pop up.

| Submit Product Li | S                                           |                 | 5 Click on <b>'Submit Now'</b><br>the submission of the p<br>uploaded this round.               |                     |
|-------------------|---------------------------------------------|-----------------|-------------------------------------------------------------------------------------------------|---------------------|
|                   | Once Submit product details cannot be edit. |                 |                                                                                                 |                     |
| Close             |                                             | 5<br>Submit Now | 6 Then, another window display the product sub confirmation & the total submitted for approval. | mission<br>products |
|                   |                                             |                 | Click on <b>'OK'</b> to close t                                                                 | he window.          |
|                   | Submitted!                                  |                 |                                                                                                 |                     |
|                   | Total Product submitted for review : 1      |                 |                                                                                                 |                     |
|                   | 6 01                                        |                 |                                                                                                 |                     |
|                   |                                             |                 |                                                                                                 |                     |

### **APPLICATION DEEP DIVE**

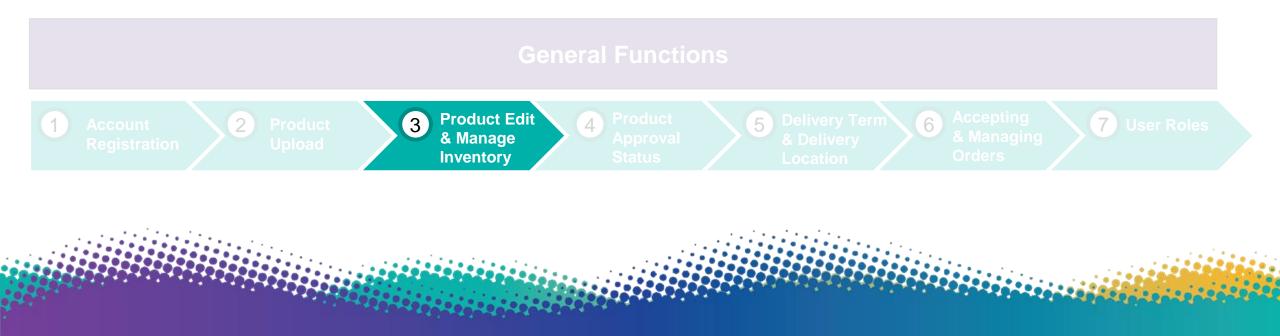

# **Product Edit & Manage Inventory**

This section allows suppliers to edit products details and manage product inventory through Lapasar Vendor Portal for PETRONAS Catalog.

LEARNING OBJECTIVES Suppliers will be able edit products details uploaded, as well as manage inventory on the platform so that it would be aligned to supplier's actual product inventory.

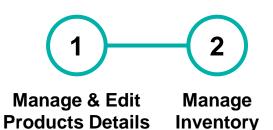

### Manage & Edit Product Details (A)

This section allows suppliers to edit products details approved by Lapasar Admin.

| PETRONAS Vendor Portal                                                        | ≡ Ho          | ome                |            |                 |            |           |          |              |               | Go to Portal           | 1 Suppliers may click on the icons                                               |
|-------------------------------------------------------------------------------|---------------|--------------------|------------|-----------------|------------|-----------|----------|--------------|---------------|------------------------|----------------------------------------------------------------------------------|
| Haven Koe                                                                     | Produ         | icts & Inventory I | Management |                 |            |           |          |              |               | Manage Products        | <b>under 'Action'</b> for each products to perform certain actions - in order to |
| n Dashboard                                                                   | List of P     | roducts            |            |                 |            |           |          |              |               | Refine Search <b>Q</b> | manage and edit products approved.                                               |
| <ul> <li>Profile Settings</li> <li>Manage Location</li> </ul>                 | No.           | Product Name       | Swec Code  | Material Number | Unit Price | Inventory | Status   | Last Updated | Product Image | Action                 | Please find the icon descriptions on                                             |
| Anage Users                                                                   | <b>&gt;</b> 1 | Cooling Product 11 | 24131100P  | 51283545        | RM 56.00   | 100       | Disabled | 17/02/2021   |               | <b>2 3 4</b>           | the next slide.                                                                  |
| Manage Delivery Terms<br>FEATURES                                             | 2             | 333                | 24131100P  | 51283544        | RM 33.00   | 100       | Enabled  | 22/01/2021   |               | 2 2 0                  |                                                                                  |
| <ul> <li>Manage Orders</li> <li>Manage Products</li> </ul>                    | 3             | 1111               | 24131100P  | 51277496        | RM 55.00   | 100       | Disabled | 17/02/2021   |               | 2 4 1                  |                                                                                  |
| Upload Products     Product Approval Status     Full Product List (View only) | 4             | Cooling Product 22 | 24131100P  | 51277498        | RM 55.00   | 100       | Enabled  | 22/01/2021   |               | 2 2 0                  |                                                                                  |
| O Logout                                                                      | 5             | Cooling Product 22 | NA         | NA              | RM 55.00   | 100       | Enabled  | 22/01/2021   |               | 2 2 0                  |                                                                                  |

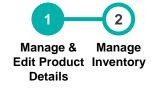

# Manage & Edit Product Details (B)

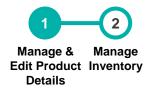

This section allows suppliers to understand each icon descriptions under Manage Products.

| ( |    |                                                                                                    |
|---|----|----------------------------------------------------------------------------------------------------|
| C | ľ  | Click on this icon to Edit Product Details.                                                                                      |
|   | 23 | Click on this icon to Manage Inventory & Edit Product Unit Price.                                                                |
|   | 0  | Click on this icon to <b>Disable Products</b> that are not sellable / unavailable (Hide item temporarily from PETRONAS Catalog). |
|   | ~  | Click on this icon to <b>Enable Products</b> that has been disabled earlier on.                                                  |

| 2 | Find the descriptions of each icons  |
|---|--------------------------------------|
|   | (under ' <b>Action</b> ') for Manage |
|   | Products as stated.                  |

### **Manage Inventory**

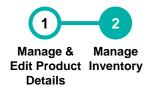

This section allows suppliers update inventory, as well as price adjustment for each product.

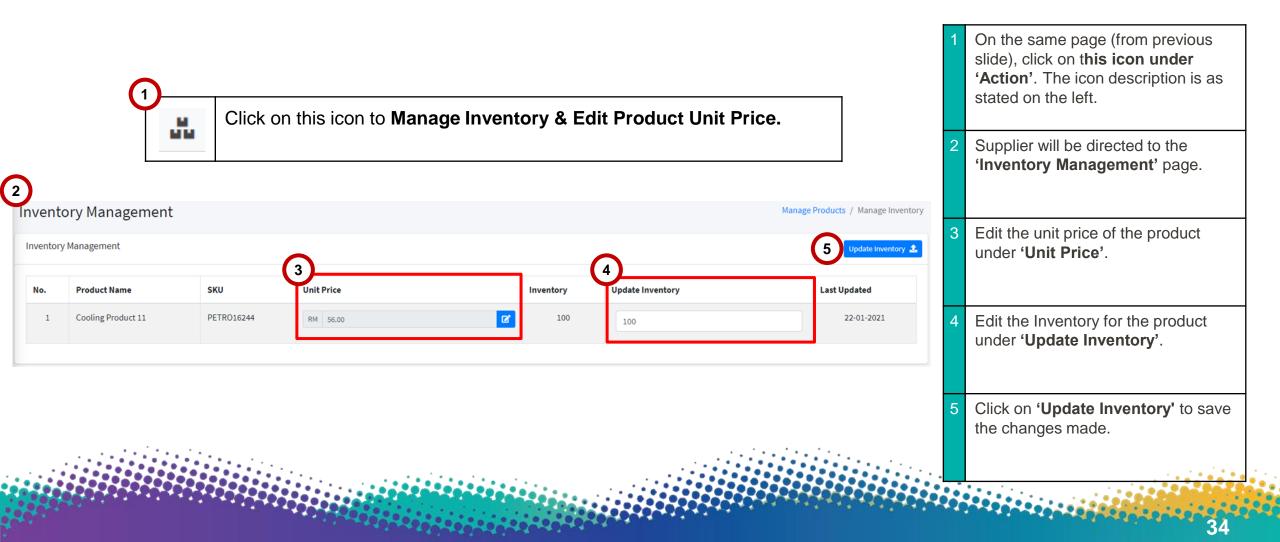

### **APPLICATION DEEP DIVE**

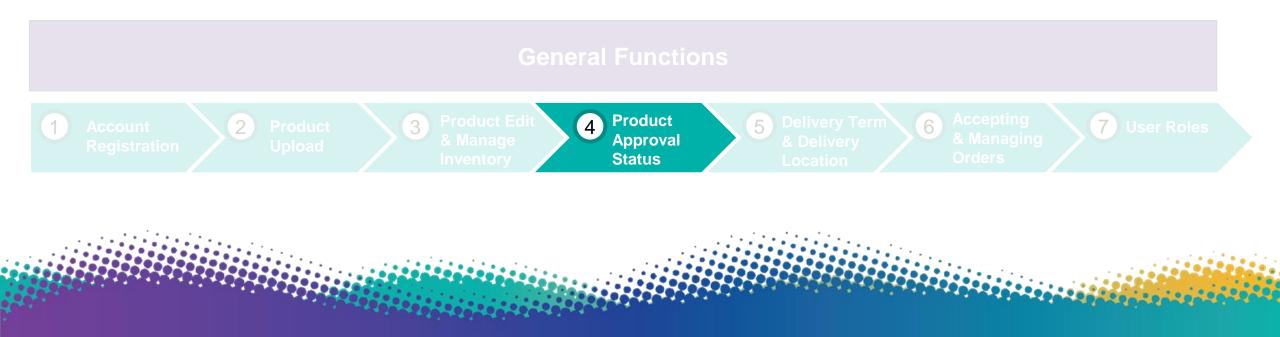

### **Product Approval Status**

This section allows supplier to monitor their product approval status upon submitting their uploaded products for PETRONAS Catalog.

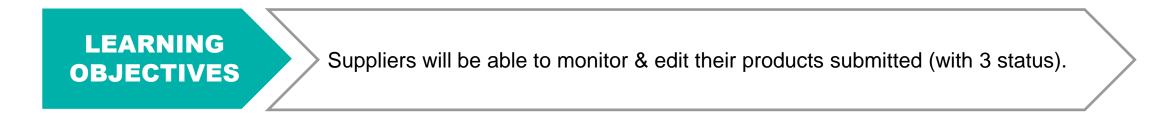

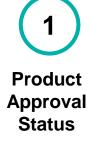

### **Product Approval Status**

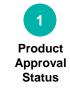

This section allows supplier to monitor their product approval status upon submitting their uploaded products for PETRONAS Catalog.

| PETRONAS Vendor Portal                                                                                                    | ≡ Ho<br>Produ | ct Approval Status   |                         |                       |                                           |                       | Go to Portal 1 | Click on ' <b>Product Approval Status'</b><br>on the Left Navigation Bar                                                  |
|----------------------------------------------------------------------------------------------------|---------------|----------------------|-------------------------|-----------------------|-------------------------------------------|-----------------------|----------------|----------------------------------------------------------------------------------------------------|
| <ul> <li>Dashboard</li> <li>Profile Settings</li> <li>Manage Location</li> <li>Manage Users</li> <li>Manage Delivery Locations</li> </ul> | Submit        | ted Date             |                         | Q Search              | Reset                                     |                       | 3              | Suppliers may monitor the approval status under ' <b>Status</b> '                                                         |
| 苗 Manage Delivery Terms                                                                                                    | No.           | Submitted Date/Time  | Total Submitted Product | Response Date/Time    | 2<br>Status                               | Download Product List | Action 3       | Click on ' <b>Edit</b> ' to make changes or                                                                               |
| FEATURES                                                                                                    | 1             | 17 Feb 2021 10:16 AM | 1                       | 17 Feb 2021 04:14 PM  | Approved                                  | Download              | 🕼 Edit         | view the product submitted.                                                                                               |
| Manage Products                                                                                                    | 2             | 09 Feb 2021 02:21 PM | 1                       | 17 Feb 2021 04:14 PM  | Approved                                  | 🗐 Download            | 🗹 Edit         | Approved                                                                                                    |
| Upload Products     Product Approval Status                                                                                               | 3             | 09 Feb 2021 10:24 AM | 1                       | 17 Feb 2021 04:15 PM  | Rejected<br>(Reason :Unclear description) | I Download            | 🕑 Edit         | Edit products only through<br>Manage Products                                                                             |
| Difference (View only)                                                                                                    | 4             | 04 Feb 2021 06:21 PM | 1                       | 30 Nov -0001 12:00 AM | Pending                                   | Download              | <b>2</b> Edit  | <ul> <li>Pending<br/>Unable to edit products (view<br/>only)</li> <li>Rejected<br/>Edit &amp; view products by</li> </ul> |
|                                                                                                    |               |                      |                         |                       |                                           |                       |                | clicking on 'Edit'                                                                                                    |

### **APPLICATION DEEP DIVE**

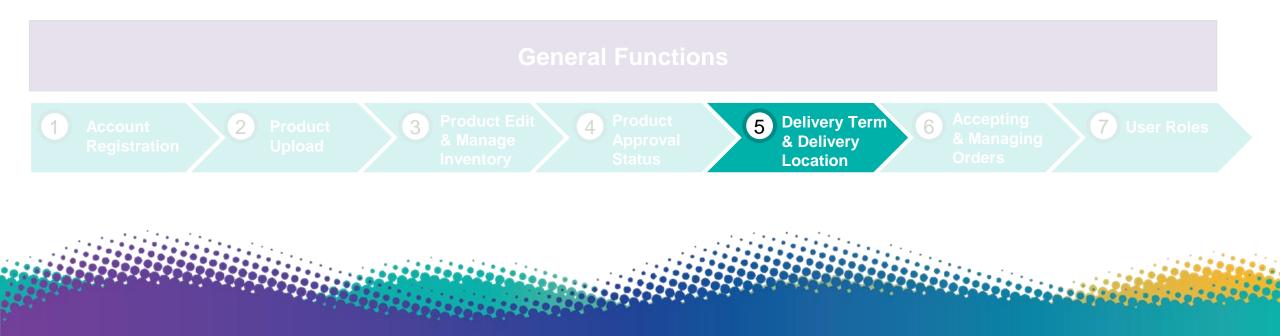

### **Delivery Term & Delivery Location**

This section allows supplier set their general delivery term and delivery location for PETRONAS Catalog (Both are mandatory to input).

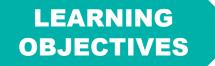

Suppliers will be able to set and edit their general delivery term and delivery location exclusively for PETRONAS Catalog.

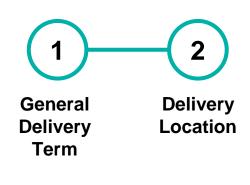

### **General Delivery Term**

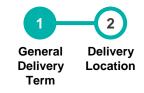

This section allows suppliers to set and edit the general delivery term that covers all products uploaded for PETRONAS Catalog - serves as a reference for PETRONAS Buyers.

| PETRONAS Vendor Portal                                                             | E Home Go to Portal                                                                                                    | 1 | Click on 'Manage Delivery Term'                                  |
|------------------------------------------------------------------------------------|----------------------------------------------------------------------------------------------------|---|------------------------------------------------------------------|
| Haven Koe                                                                          | Manage Delivery Terms                                                                                                    |   | on the Left Navigation Bar                                       |
| 🙆 Dashboard                                                                        | This is a general delivery term that covers all products uploaded for PETRONAS Catalogue and serves as a reference for PETRONAS buyers. |   |                                                                  |
| Profile Settings                                                                   | This section is mandatory for PETRONAS vendors to fill in. Failing to do so, your account will be hidden from the marketplace.          | 2 | Input your <b>Delivery Term (Days)</b> .                         |
| <ul> <li>Manage Location</li> <li>Manage Users</li> </ul>                          | Default Delivery Term 5 To 14 Day/s                                                                                                    |   |                                                                  |
| Manage Delivery Locations                                                          | 3 Save Changes                                                                                                    |   | Please note that this general                                    |
| 📩 Manage Delivery Terms                                                            |                                                                                                    |   | delivery term settings should cover<br>all products uploaded for |
| FEATURES                                                                           |                                                                                                    |   | PETRONAS Catalog.                                                |
| 🌓 Manage Orders 🛛 🧕                                                                |                                                                                                    |   | -                                                                |
| Anage Products                                                                     |                                                                                                    | 3 | Click on 'Save Changes' to save                                  |
| 1 Upload Products                                                                  |                                                                                                    |   | once you have input the delivery                                 |
| <ul> <li>Product Approval Status</li> <li>Full Product List (View only)</li> </ul> |                                                                                                    |   | term.                                                            |
| Full Product List (view only)                                                      |                                                                                                    |   |                                                                  |
| O Logout                                                                           |                                                                                                    |   |                                                                  |

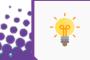

This is mandatory for PETRONAS Vendors to input. Failing to do so will result in your e-store being hidden from PETRONAS Catalog.

### **Delivery Location**

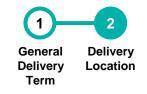

This section allows suppliers to set the supplier's available delivery location(s). The total product unit price inclusive of delivery charges must cover all the locations selected.

| PETRONAS Vendor Portal                                       | <b>⊟</b> Home                                        |                                                                                                    | Go to Portal | Click on <b>'Manage Delivery</b>                                            |
|--------------------------------------------------------------|------------------------------------------------------|----------------------------------------------------------------------------------------------------|--------------|-----------------------------------------------------------------------------|
| Haven Koe                                                    | Ianage Delivery Locations                            |                                                                                                    |              | Location" on the Left Navigation<br>Bar                                     |
| 🕰 Dashboard                                                  | Please check the available delivery location(s) f    | from your company to the buyer's location. The total product unit price inclusive of delivery charges must cover all the locations selected below. |              |                                                                             |
| 🐣 Profile Settings                                           | Please note that the delivery location settings appl | ly to all products quoted & uploaded in your Lapasar Seller's account for PETRONAS Catalogue.                                                      |              |                                                                             |
| <ul> <li>Manage Location</li> <li>Manage Users</li> </ul>    | 2 🛛                                                  | State                                                                                                    | 2            | <b>Tick on the checkboxes</b> for the states that are within the supplier's |
| Manage Delivery Locations                                    |                                                      | Johor                                                                                                    |              | available delivery location.                                                |
| Manage Delivery Terms                                        |                                                      | Kedah                                                                                                    |              |                                                                             |
| FEATURES                                                     |                                                      | Kelantan                                                                                                    |              | Note: only tick on the checkboxes                                           |
| 🕒 Manage Orders 🧧 🧿                                          |                                                      | Kuala Lumpur                                                                                                    |              | that are applicable to supplier's delivery locations (states).              |
| <ul> <li>Manage Products</li> <li>Upload Products</li> </ul> |                                                      | Labuan                                                                                                    |              | delivery locations (states).                                                |
| Product Approval Status                                      |                                                      | Melaka                                                                                                    |              | This should apply to all products                                           |
| Full Product List (View only)                                |                                                      | Negeri Sembilan                                                                                                    |              | uploaded for PETRONAS Catalog.                                              |
|                                                              | D                                                    | Pahang                                                                                                    |              |                                                                             |
| C Logout                                                     |                                                      | Perak                                                                                                    |              |                                                                             |

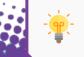

1

Please note that the delivery location settings apply to all products quoted & uploaded in your Lapasar Seller's account for PETRONAS Catalog.

### **APPLICATION DEEP DIVE**

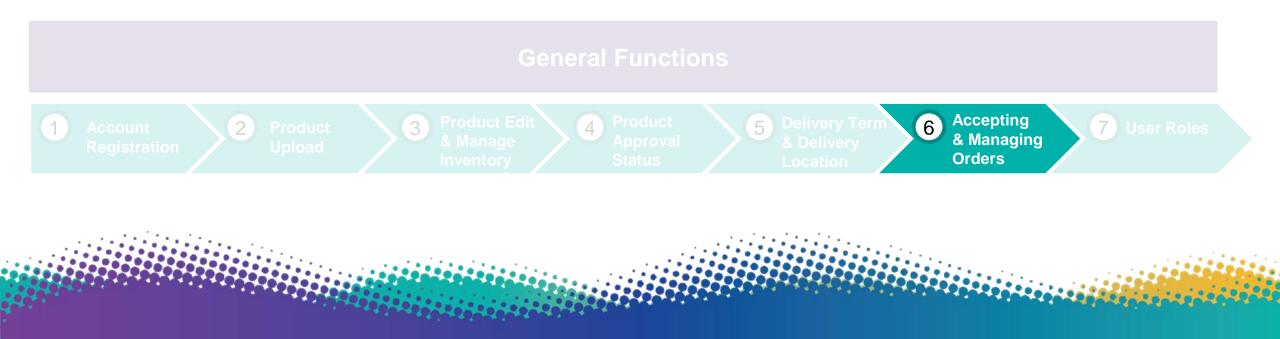

### **Accepting & Managing Orders**

This section allows suppliers to accept (fulfillment) and manage orders from PETRONAS buyers.

LEARNING OBJECTIVES

Suppliers will be able to accept orders received from PETRONAS as well as managing them.

(1) Accepting & Managing Orders

### **Accepting & Managing Orders**

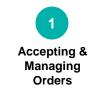

This section allows suppliers to accept (fulfillment) and manage orders from PETRONAS buyers.

| PETRONAS Vendor Portal                                        | ⊟ Hor      | me                    |         |       |        |              |             |                |           |                     | Go to Portal      | 1 | Click on 'Product Approval Status' |
|---------------------------------------------------------------|------------|-----------------------|---------|-------|--------|--------------|-------------|----------------|-----------|---------------------|-------------------|---|------------------------------------|
| Haven Koe                                                     | Manag      | ge Orders             |         |       |        |              |             |                |           |                     | Manage Orders     |   | on the Left Navigation Bar         |
| Dashboard                                                     | List of Or | rders                 |         |       |        |              |             |                | (         | 2 Pending Orders (2 | O Refine Search Q |   |                                    |
| <ul> <li>Profile Settings</li> <li>Manage Location</li> </ul> | No.        | PO Date               | GR Date | PO ID | Buyers | Tracking No. | Postcode    | Total PO Value | PO Status | Payment             | Action            | 2 | Click on 'Pending Order' to view   |
| 🏜 Manage Users 🔹 🕨                                            |            |                       |         |       |        | No           | Order Found |                |           |                     |                   |   | the order pending for supplier to  |
| Manage Delivery Locations                                     |            |                       |         |       |        |              |             |                |           |                     |                   |   | accept.                            |
| 🗯 Manage Delivery Terms                                       | Showing    | g 0 to 0 of 0 entries |         |       |        |              |             |                |           |                     |                   |   | The number states the number of    |
| FEATURES                                                      |            |                       |         |       |        |              |             |                |           |                     |                   |   | orders pending to be accepted.     |
| 1 Manage Orders 🔯                                             |            |                       |         |       |        |              |             |                |           |                     |                   |   |                                    |
| Manage Products                                               |            |                       |         |       |        |              |             |                |           |                     |                   |   |                                    |
| Upload Products                                               |            |                       |         |       |        |              |             |                |           |                     |                   |   |                                    |
| Product Approval Status                                       |            |                       |         |       |        |              |             |                |           |                     |                   |   |                                    |
| Full Product List (View only)                                 |            |                       |         |       |        |              |             |                |           |                     |                   |   |                                    |

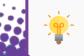

Please contact **Lapasar Live Chat Team** or <u>Lapasar WhatsApp</u> for any enquiries regarding accepting order(s) from PETRONAS.

### **APPLICATION DEEP DIVE**

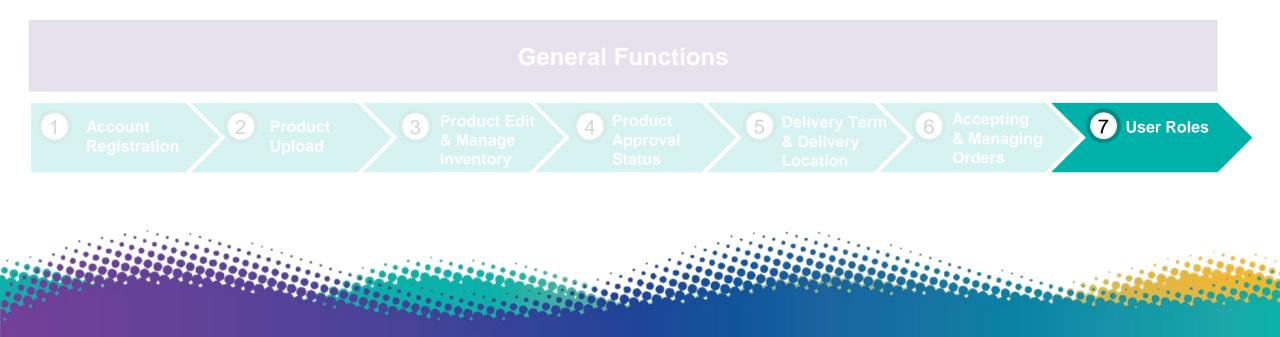

### **User Roles**

This section allows suppliers to create unlimited user roles with varying levels of access on Lapasar Vendor Portal for PETRONAS Catalog.

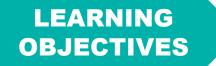

Suppliers will be able to create user roles & view list of users with different level of access on Lapasar Vendor Portal.

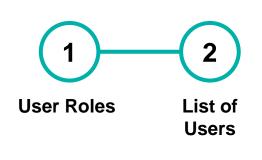

### **User Roles (A)**

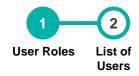

### This section allows suppliers to create user roles and the different levels of access on Lapasar Vendor Portal.

| PETRONAS Vendor Portal                                                                                                    | ≡<br>User |                                          |                              |                                            | Go to Portal<br>Manage Users / User Role | 1 | Click on <b>'Manage Users'</b> on the Left<br>Navigation Bar                                                                                              |
|----------------------------------------------------------------------------------------------------|-----------|------------------------------------------|------------------------------|--------------------------------------------|------------------------------------------|---|----------------------------------------------------------------------------------------------------|
| <ul> <li>Dashboard</li> <li>Profile Settings</li> <li>Manage Location</li> </ul>                                                                                                    | _         | Users Role<br>user role has been added   |                              |                                            | 3 Add User Role O Refine Search Q        | 2 | Click on ' <b>User Roles'</b> from Manage<br>Users Dropdown Menu.                                                                                         |
| <ul> <li>Manage Users</li> <li>User Roles</li> <li>List of Users</li> <li>Manage Delivery Locations</li> <li>Manage Delivery Terms</li> </ul>                                                                                                    | 1<br>2    | Role Business Intelligence Sales Finance |                              | Status  Enabled  Enabled  Enabled  Enabled | Action                                   | 3 | Click on ' <b>Add User Role'</b> to add<br>new user roles on Lapasar Vendor<br>Portal.                                                                    |
| FEATURES       Image Orders       Image Orders <td>Show</td> <td>Super Admin<br/>ing 1 to 4 of 4 entries</td> <td>4<br/>Add Role<br/>Role *</td> <td>Enabled</td> <td></td> <td>4</td> <td><ul> <li>A 'User Role' window will pop up:</li> <li>User Role Name</li> <li>Status (Enable / Disable)</li> <li>Click on 'Save' once completed.</li> </ul></td> | Show      | Super Admin<br>ing 1 to 4 of 4 entries   | 4<br>Add Role<br>Role *      | Enabled                                    |                                          | 4 | <ul> <li>A 'User Role' window will pop up:</li> <li>User Role Name</li> <li>Status (Enable / Disable)</li> <li>Click on 'Save' once completed.</li> </ul> |
|                                                                                                    |           |                                          | Status *<br>Enabled<br>Close | 5 Save                                     |                                          |   |                                                                                                    |

### **User Roles (B)**

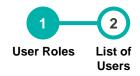

### This section allows suppliers to create user roles and the different levels of access on Lapasar Vendor Portal.

| Haven Koe     Dashboard     Profile Settings                                                                                                    |    | er Rol                     |                    |                                         |                                                     |               | Manage Users / User Role Add User Role Refine Search Q |   | Upon saving the role created, a green bar stating a new user role has been added will appear.              |
|----------------------------------------------------------------------------------------------------|----|----------------------------|--------------------|-----------------------------------------|-----------------------------------------------------|---------------|--------------------------------------------------------|---|----------------------------------------------------------------------------------------------------|
| <ul> <li>Manage Location</li> <li>Manage Users</li> <li>User Roles</li> <li>List of Users</li> <li>Manage Delivery Locations</li> <li>Manage Delivery Terms</li> </ul> | N  | 1 Busi<br>2 Sale<br>3 Fina | iness Intelligence |                                         | Status  Enabled  Enabled  Enabled  Enabled  Enabled | Action Action |                                                        | 7 | <ul> <li>There are 2 actions can be made under Action:</li> <li>Edit Roles</li> <li>Page Access</li> </ul> |
| <ul> <li>Manage Orders</li> <li>Manage Products</li> <li>Upload Products</li> <li>Product Approval Status</li> <li>Full Product List (View only)</li> </ul>            | SI | howing 1 to                | 0 4 of 4 entries   | Click on this icon to <b>Edit Roles</b> | created.                                            |               |                                                        | 8 | Find the descriptions of each icons (under <b>'Action'</b> ) for User Roles as stated.                     |
|                                                                                                    |    |                            | 8                  | Click on this icon to <b>Edit Page</b>  | Access for the roles                                | created.      |                                                        |   |                                                                                                    |

### **User Roles (C)**

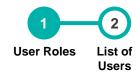

### This section allows suppliers to create user roles and the different levels of access on Lapasar Vendor Portal.

| (                                                                            | 9                                       |                                                                                                    |    |                                                                                                    |
|------------------------------------------------------------------------------|-----------------------------------------|----------------------------------------------------------------------------------------------------|----|----------------------------------------------------------------------------------------------------|
|                                                                              |                                         | ck on this icon to Edit Page Access for the roles created.                                          | 9  | On the same page (from previous slide), click on this icon under<br>'Action'. The icon description is<br>as stated on the left. |
| BETRONAS Vendor Portal                                                       | <b>⊟</b> Home                           | Go to Portal                                                                                        |    |                                                                                                    |
| Haven Koe                                                                    | Page Access                             | Manage Users / Users Role / Page Access                                                             |    |                                                                                                    |
| Dashboard                                                                    | Note: This Page will Autosave when Chec | ck/Uncheck Box                                                                                      | 10 | Supplier will be directed to <b>'Page</b>                                                                                       |
| Profile Settings                                                             |                                         | Check All 🗹 Uncheck All 🗖                                                                           |    | Access' and able to allow varying access to different roles created.                                                            |
| Ø Manage Location                                                            | No. Page                                | Access Permission                                                                                   |    |                                                                                                    |
| 📇 Manage Users 🔷 🔺                                                           |                                         |                                                                                                    |    |                                                                                                    |
| O User Roles                                                                 | 1 Reports                               | Uiew Reports                                                                                        |    |                                                                                                    |
| O List of Users                                                              | 2 Audit Logs                            | CheckAll 🖸 UncheckAll 🖸                                                                             |    |                                                                                                    |
| <ul> <li>Manage Delivery Locations</li> <li>Manage Delivery Terms</li> </ul> | 3 Shipping Settings                     | □ Shipping Settings List □ Add Shipping Settings □ Edit Shipping Settings Check All ☑ Uncheck All □ |    |                                                                                                    |
| FEATURES                                                                     | 4 Company Profile                       | Uliew Company Profile Edit Company Profile Uncheck All D Uncheck All D                              |    |                                                                                                    |
| 🕒 Manage Orders 🛛 🧕                                                          | 5 Manage Orders                         | View Order Type View Order View PO View DO View Invoice List of order                               |    |                                                                                                    |
| Manage Products L Upload Products                                            | 6 Manage Products                       | Uiew Product Edit Product Manage Inventory ADD Products                                             |    |                                                                                                    |
| Product Approval Status                                                      | 7 User Profile                          | Uncheck All D Uncheck All D Uncheck All D                                                           |    |                                                                                                    |
| 🗴 Full Product List (View only)                                              | 8 Manage Location                       | Edit Location Add Location                                                                          |    |                                                                                                    |

### **List of Roles**

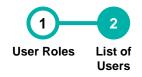

50

### This section allows suppliers to create and view list of users created on Lapasar Vendor Portal.

| PETRONAS Vendor Portal     Haven Koe                                                           | ≡ Home                                                       |             |                 |         |        |        | Go to Portal Manage User / List of User | 1 Click on ' <b>Manage Users'</b> on the Left<br>Navigation Bar                     |
|------------------------------------------------------------------------------------------------|--------------------------------------------------------------|-------------|-----------------|---------|--------|--------|-----------------------------------------|-------------------------------------------------------------------------------------|
| Dashboard     Profile Settings                                                                 | List of User                                                 |             |                 |         |        |        | New User 📀 Refine Search Q              | 2 Click on 'List of User' from Manage                                               |
| Manage Location                                                                                | No. User Name                                                | Role        | Email           |         | Mobile | Status | Action                                  | Users Dropdown Menu.                                                                |
| O User Roles O List of Users Manage Delivery Locations                                         | Showing 1 to 1 of 1 entries                                  |             | narcheadada.com |         |        | лсиче  |                                         | 3 Click on ' <b>Add User Role</b> ' to add new user on Lapasar Vendor Portal.       |
| Manage Delivery Terms FEATURES                                                                 |                                                              | Add New     | User            |         |        |        |                                         | 4 An <b>'Add New User'</b> window will pop up:                                      |
| Manage Orders     Manage Products     Upload Products     Products     Product Approval Status |                                                              | User Name * |                 | Email * | No.*   |        |                                         | <ul> <li>User Name</li> <li>Role - added in 'User Roles'</li> <li>Gender</li> </ul> |
| Full Product List (View only)     Logout                                                       | Copyright ©2021 All rights reserved   Created by Lapasar.com | Gender *    |                 | •       |        |        | Version 2.0                             | <ul> <li>Email</li> <li>Office / Mobile No.</li> </ul>                              |
|                                                                                                |                                                              | Close       |                 |         | 5      | we     |                                         | 5 Click on <b>'Save'</b> once completed.                                            |
|                                                                                                |                                                              |             |                 |         |        |        |                                         |                                                                                     |

# Petronas-Lapasar DO'S & DON'TS DO'S ON'TS

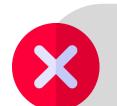

**Do not** set prices that are above reasonable market price average.

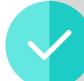

Leverage on our team to help you set up. Product uploads, account setting and more.

Have a designated Person in Charge that will take

care of the onboarding and the fulfillment of the

first few orders.

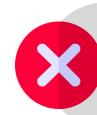

**Do not be hesitant to reach out for help!** You can reach Lapasar via the Live Chat function, via Call or via Email!

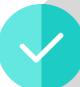

**Download the respective marketplace App** to be notified on your incoming orders & manage them easily.

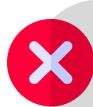

**Do not forget to update** your product inventory and prices if there are any changes.

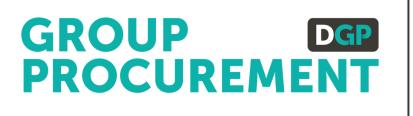

#### **SUPPORT CONTACT**

### **Support Contact**

Should you require any support, please reach out to us via the following channels:

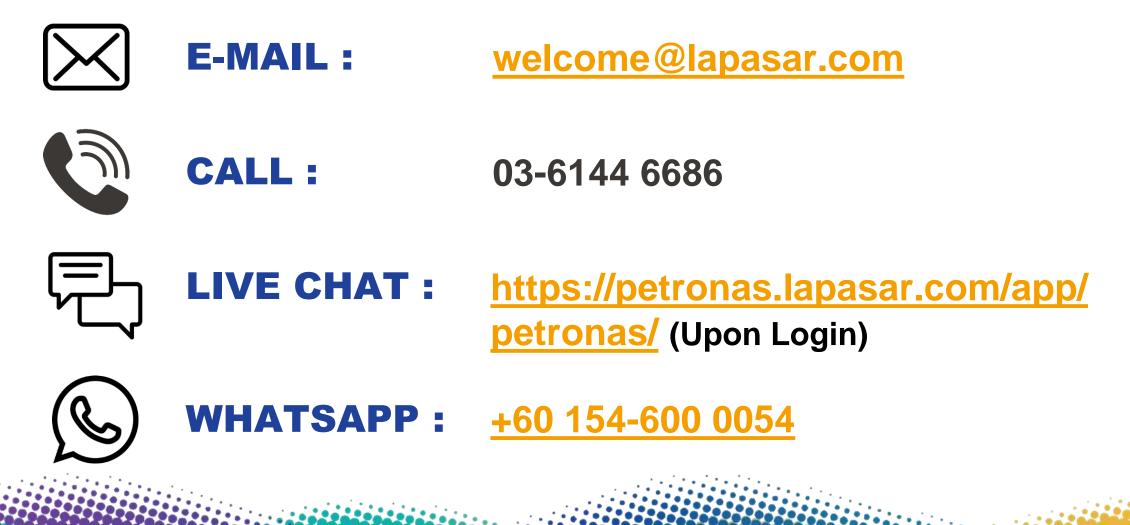

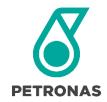

# GROUP DGP PROCUREMENT

# dropee supplier user guide

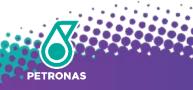

### **Introduction to PETRONAS@Dropee**

**Dropee** is a B2B e-Commerce platform that enables suppliers to track orders, acquire new customers, manage product inventory & gain business insights. Together, we are on mission to scale your business and prepare you towards the digital economy.

- **PETRONAS@Dropee** is a separate platform by Dropee that will serve only PETRONAS buyers and PETRONAS registered Suppliers. The platform is integrated with SMART by GEP<sup>®</sup> allowing for direct purchases between PETRONAS buyers and suppliers.
- The platform is currently serving 40 of the PETRONAS Non-Stock categories (SWEC). Therefore, only PETRONAS registered suppliers who are serving those categories will have access to PETRONAS@Dropee. (Refer to here)

٠

The PETRONAS@Dropee platform will be going "LIVE" sometime in September 2020.

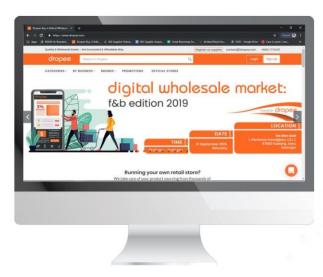

### **PETRONAS@Dropee Platform**

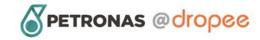

PETRONAS Supplier Sign Up FAQs Latest News Contact LO

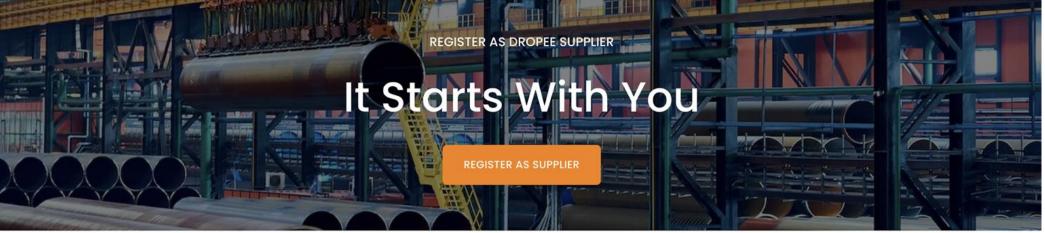

Platform Registration Page petronas.dropee.com

#### Welcome to the preferred procurement platform for PETRONAS

The PETRONAS@Dropee procurement platform brings B2B marketplace user experience to PETRONAS Buyers and Registered PETRONAS Suppliers and Vendors. When the system goes live in Q3 of 2020, forty major procurement categories will be made available on this platform and some 2000+ PETRONAS-registered vendors will begin selling their products online.

### **Getting Started**

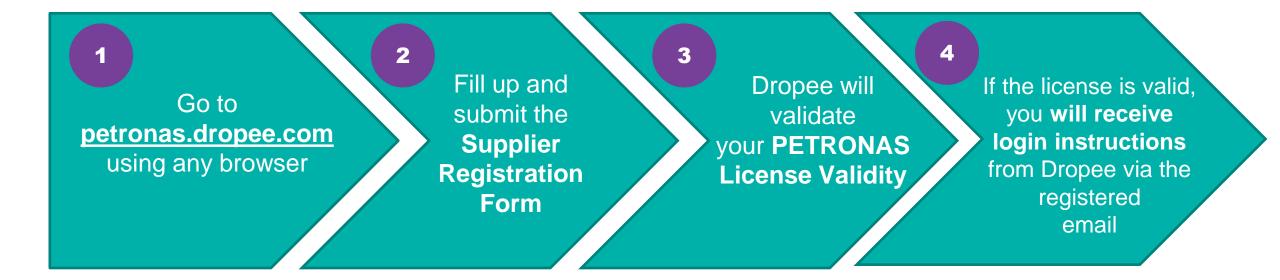

### **First Time Login**

Once you have received your Dropee Login Instructions and Credentials via email, you are now ready to login and upload your products.

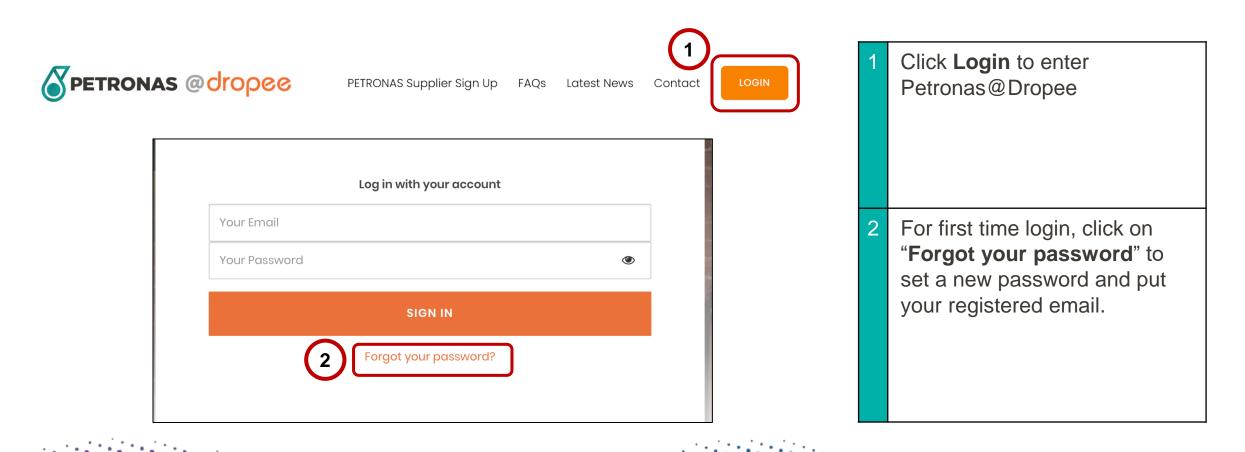

### **Add New Product**

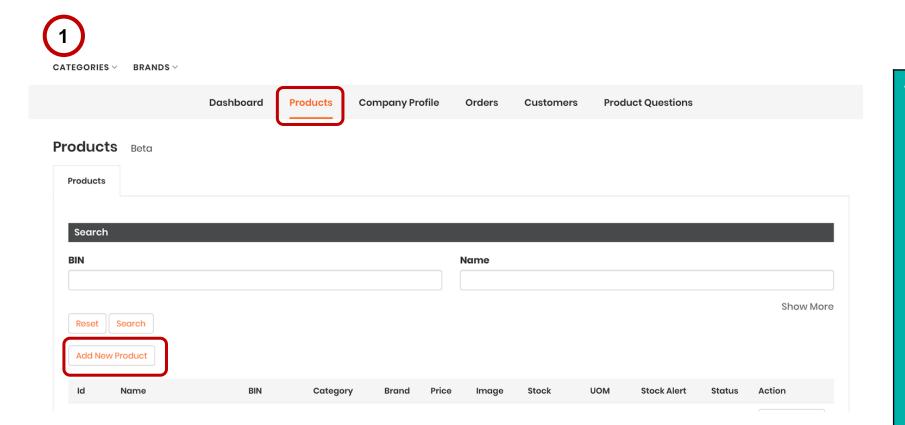

- 1 Once you have successfully logged into the platform, you can start uploading your products.
  - First, click on **Products** on your dashboard.
  - At the Product page, click on Add New Product button.

It will direct you to the **Product Details** page.

### **Search Products**

Add Product search MATERIAL CODE (or BIN)

| Reset Search                   |              |                                               |            |
|--------------------------------|--------------|-----------------------------------------------|------------|
| Work Category                  | Product Code | Product Description                           | Action     |
| Marine Loading Arm             | 50034526     | PIN, DIN94, MLA, CONNEX, 6730H                | 2 + Select |
| Marine Loading Arm             | 50034539     | GAUGE, PRSSR, 0-250BAR, 21220100, MLA, CONNEX | + Select   |
| Marine Loading Arm             | 50064635     | PACKING, 243125897000, MLA, FMC, RCMAPP       | + Select   |
| Marine Loading Arm             | 50064639     | RING, FLEX, 70X690612022, MLA, FMC, RCMAPP    | + Select   |
| Marino Loading Arm             | 50064662     |                                               | de Salact  |
| SWEC Code<br>Working Category) | ]            |                                               |            |

Please search for your Products via the matching Product Description or Product Code (BIN Number) that falls under the 40 SWEC codes according to your Petronas License.

Only the Working Categories that falls within the 40 SWEC Codes will be displayed on your Add Product page.

2 Click Select button.

The system will pre-fill the following fields:

- Category
- Material Name
- Product Barcode

### **Fill Required Product Info Columns**

| Packaging                                                                      | Quantity                                                                       | 1 The system will pre-fill the<br>fields in <b>Step 1/4: Petronas</b>    |
|--------------------------------------------------------------------------------|--------------------------------------------------------------------------------|--------------------------------------------------------------------------|
| Packaging Type *                                                               | How much stock do you have in your warehouse?                                  | Material Data.                                                           |
| Carton                                                                         | ▼ 100                                                                          |                                                                          |
| Number of Units in Package* 🚯                                                  | Minimum Order Purchase *                                                       | Proceed to fill up the rest of<br>the fields under <b>Steps 2/4, 3/4</b> |
| Weight (Gram) per Package                                                      |                                                                                | & 4/4 on the Product Upload                                              |
| 5000                                                                           |                                                                                | page.                                                                    |
| Pricing include shipping & tax                                                 |                                                                                |                                                                          |
| Your Cost Price (include shipping & tax) Market Price (include shipping & tax) | pping & tax)* Selling Price (include shipping & tax)* Wholesale Price (include | o shipping & tax)•                                                       |
| MYR 600                                                                        | MYR 500 MYR 400                                                                | NOTE : Columns with                                                      |
| SST Applied (6%)                                                               | Quantities purchased to trigger wholesale price* 0                             | asterisks (*) are mandatory to                                           |
| Ves Ves                                                                        | 10                                                                             | be filled up.                                                            |

### **Product Pricing**

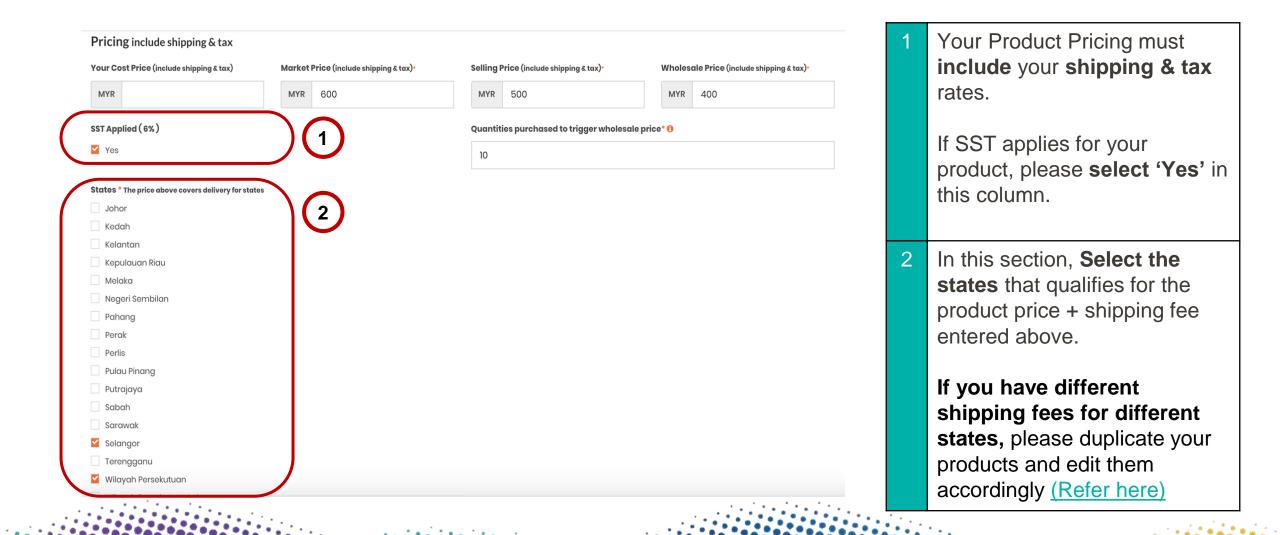

### **Submit Product Information**

ATER ALA PROPUST ATATUS

| STEP 4/4: PRODUCT STATUS |   |                         |                                                  |
|--------------------------|---|-------------------------|--------------------------------------------------|
| Status 🖲                 |   | Lead Time* 🜖            |                                                  |
| Active                   | ~ | 21                      | Da                                               |
| * required field         |   | I declare that this pro | duct adheres strictly to the Material Space in P |

declare that this product adheres strictly to the Material Specs in Part 1

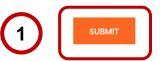

Once you have filled up all required fields, click the Submit button.

If the form is complete, you will then be returned to the Product Listing page.

Otherwise, the system will ask you to amend certain fields.

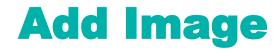

#### Products Beta

|                  |                     |     |          |       |       |                | Name     |                        |              |       |                 |           |
|------------------|---------------------|-----|----------|-------|-------|----------------|----------|------------------------|--------------|-------|-----------------|-----------|
| N                |                     |     |          |       |       |                |          |                        |              |       |                 |           |
| Reset<br>Add New | Search<br>v Product |     |          |       |       |                |          |                        |              |       |                 | Show More |
| ld               | Name                | BIN | Category | Brand | Price | SST<br>Applied | State    | Image                  | Stock        | UOM   | Status          | Action    |
|                  |                     |     | Marine   |       | MYR   |                | Selangor | to Jacob<br>regilizate | 100<br>topup | Piece | (1)<br>Inactive | +Images   |

Once you have uploaded your products, they will be listed on the Products page.

Add your image by clicking on the **+ Images** button on the right side of your products page.

### **Duplicate Products for Different State Shipping Prices**

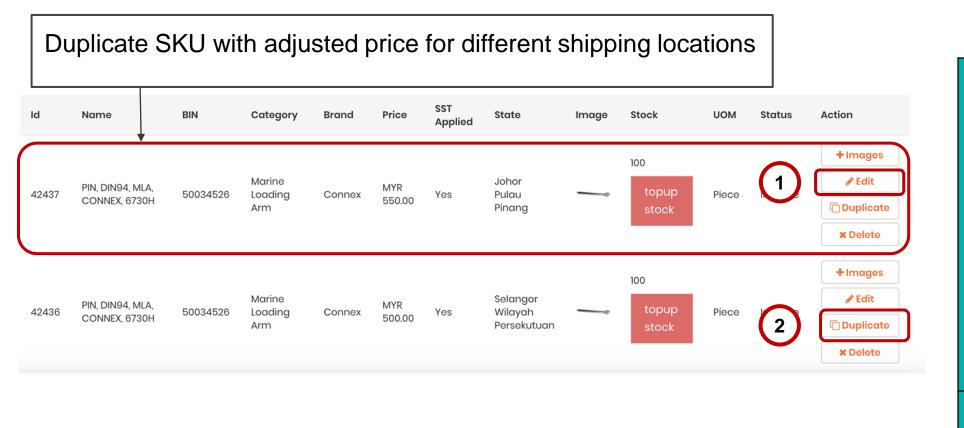

For **different states** with different **shipping prices**, please duplicate your products and click edit on the duplicated product to adjust the pricing of the product with the matching states accordingly.

2 Duplicate your products as many times required to cover all shipping regions.

### **Product Bulk Upload Sheet**

| Material Code (BIN Number)                  | Product Brand                        | Packaging Type                                         | Number of Units Within Each<br>Packaging Type<br>(Based on Column C)                                          | Weight Per Package<br>(in Grams)                                                                                                    | Minimum Quantity To<br>Purchase<br>(Based on Column C)                                                                                            | Market Price,<br>INCLUSIVE of<br>DELIVERY CHARGES<br>(RM)                                                                                            | Selling Pri<br>INCLUSIVE<br>DELIVERY CH/<br>(RM)                                                           |
|---------------------------------------------|--------------------------------------|--------------------------------------------------------|----------------------------------------------------------------------------------------------------|----------------------------------------------------------------------------------------------------|----------------------------------------------------------------------------------------------------|----------------------------------------------------------------------------------------------------|----------------------------------------------------------------------------------------------------|
| MANDATORY                                   | MANDATORY                            | MANDATORY                                              | MANDATORY                                                                                                    | MANDATORY                                                                                                    | MANDATORY                                                                                                    | MANDATORY                                                                                                    | MANDATOR                                                                                                   |
| Please insert your BIN number               | Brand Name                           | Choose ONLY ONE: Select Box /<br>Carton / Each / Piece | Total # of units within 1 Box / Carton /<br>Each / Piece (Based on the input in the<br>Packaging Type column) | Package weight in grams.                                                                                                    | What is the Minimum Order Quantity<br>(MOQ) for buyers to purchase this<br>product?                                                               | This refers to the Recommended<br>Retail Selling Price (RM) of your<br>product, INCLUSIVE of Delivery<br>Charges.                                    | Selling price (witho<br>your product, INCL<br>Delivery Char                                                |
| Kindly type in your Material BIN<br>number. | Kindly type it in your Brand<br>name | Select Your Volumetric Format<br>from the list below   | Ex : If you are selling 12 Units In a Carton,<br>type in "12"                                                 | The input in this column<br>needs to be based on the<br>selected volumetric format<br>in the Packaging Type<br>column:<br>(BOX / CARTON / EACH /<br>PIECE)<br>NOTE: Do not include any g,<br>KG, Litre, ml, etc. Only write<br>numbers in this column. | The input in this column needs to be<br>based on the selected volumetric<br>format in the Packaging Type column:<br>(BOX / CARTON / EACH / PIECE) | The input in this column needs<br>to be based on the selected<br>volumetric format in the<br>Packaging Type column:<br>(BOX / CARTON / EACH / PIECE) | The input in this colu<br>to be based on the<br>volumetric forma<br>Packaging Type c<br>(BOX / CARTON / EA |
| 50455152                                    | E.g. Coca Cola                       | E.g. Carton                                            | E.g. 12                                                                                                    | E.g. 230.5                                                                                                    | E.g. 5                                                                                                    | E.g. 230                                                                                                    | E.g. 190                                                                                                   |
|                                             |                                      | <b>.</b>                                               |                                                                                                    |                                                                                                    |                                                                                                    |                                                                                                    |                                                                                                    |
|                                             |                                      | ·                                                      |                                                                                                    |                                                                                                    |                                                                                                    |                                                                                                    |                                                                                                    |
|                                             |                                      | •                                                      |                                                                                                    |                                                                                                    |                                                                                                    |                                                                                                    |                                                                                                    |
|                                             |                                      | <b>•</b>                                               |                                                                                                    |                                                                                                    |                                                                                                    |                                                                                                    |                                                                                                    |
|                                             |                                      | ▼                                                      |                                                                                                    |                                                                                                    |                                                                                                    |                                                                                                    |                                                                                                    |
|                                             |                                      | *<br>*                                                 |                                                                                                    |                                                                                                    |                                                                                                    |                                                                                                    | -                                                                                                    |
|                                             |                                      |                                                        |                                                                                                    |                                                                                                    |                                                                                                    |                                                                                                    |                                                                                                    |
| +   Bulk Upload Temp                        |                                      | · · · · · · · · · · · · · · · · · · ·                  |                                                                                                    |                                                                                                    |                                                                                                    |                                                                                                    |                                                                                                    |

If you have 50 or more products, you may request for the Bulk Upload Template via <u>email</u> to list them in one go !

 You may refer to the Masterlist sheet to search for your respective product BIN number under the 40 SWEC Code Categories that will be used for this platform.

Once completed, you may update us via our **Whatsapp** helpline at :

+601800819149 (Chat only)

### **How do I view my Products?**

| DRAILOORIES                                                       |                                      |                                |                              |  |
|-------------------------------------------------------------------|--------------------------------------|--------------------------------|------------------------------|--|
| Mechanical Equipment &<br>Services                                | board Products Company Pro           | ofile Orders Customers Produc  | ct Questions                 |  |
| General Equipment, Maintenand<br>& Spares                         | ce                                   |                                |                              |  |
| Digital & ICT                                                     | Sales (in MYR)                       | Products                       | 4 Customers                  |  |
| Office, Administration &<br>Professional Services                 | 0.00                                 | 17                             | O<br>Last Week               |  |
| Process Piping Equipment &<br>Services                            | Last Week                            | Last Week                      |                              |  |
| Health, Safety, Security, &<br>Environment                        | 0.00 0.00                            | 10 29<br>Last Month This Month | 0 0<br>Last Month This Month |  |
| Instrumentation & Control<br>Equipment and Services               | ·                                    |                                |                              |  |
| Logistics & Warehousing                                           | ▶ m Date: Select month ♥ Select Year | ~                              |                              |  |
| Material Corrosion Equipment &<br>Services and Inspection Service |                                      |                                | Sales Trends                 |  |
| All Products Categories                                           | rder to Process                      | This Month This Year All Time  |                              |  |
| Order to Process                                                  | Date Supplier Order Reta             | iler Order Status Actions      | 1.0                          |  |

To view your products, click on '**Categories**' and then click on '**All Products Categories**' at the bottom of the drop-down menu.

- Other Suppliers on the platform are not able to view your products and its prices.
- ONLY PETRONAS and yourself are able to view your product catalog.

PETRONAS Buyers are **not able to view Supplier names** as well.

Uploading your products with **competitive prices, clear images** and **detailed information** will help you stand out.

### Are there any charges?

• Signing up and listing your products is **FREE**!

- Petronas@Dropee has a commission rate of 6% for every sale transaction with a cap of RM 8,000 on a rolling-year basis (eg: 1st Sept 2020 - 31st Aug 2021).
- This means that once a limit of RM8,000 in commission is reached, your commission rate drops to 0% for the rest of the year.

### **SWEC Categories of Non-stock Items**

The platform is currently serving **a portion of the PETRONAS procurement categories (SWEC)**. Therefore, only PETRONAS registered suppliers who are serving those categories will have access to the PETRONAS@Dropee platform.

- You may refer <u>here</u> for the latest list of SWEC Categories (last updated by PETRONAS on 15th June 2020).
- You may refer <u>here</u> for the list of Material/Product Names & Descriptions that fall under the 40 SWEC Categories (last updated by PETRONAS on 26th August 2020).
- <u>NOTE:</u> There may be changes to the SWEC & Material/Product information, as shared across by PETRONAS from time to time. Dropee's team will inform and assist participating Suppliers to ensure that any negative impact to their selling experience can be minimised.

### **Support Contact**

Should you require any support, please reach out to us via the following channels:

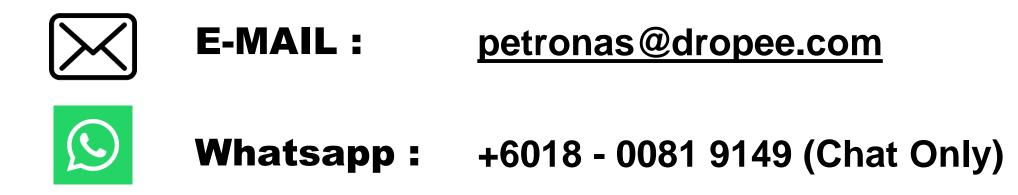

### REFERENCE

Frequently Asked Questions : https://www.petronas.com/sites/default/files/joinus/B2B%20Marketplace%20FAQs\_25%20September%202020.pdf

For further information and verification from PETRONAS, you can kindly refer to these newsletters by PETRONAS as part of their Vendor Announcement :

- 1. <u>https://www.petronas.com/vendor-announcements/whats-next-</u> <u>newsletter-5-new-business-business-b2b-marketplace-platforms</u>
- 1. <u>https://www.petronas.com/vendor-announcements/whats-next-newsletter-8-have-you-created-your-smart-gepr-account</u>